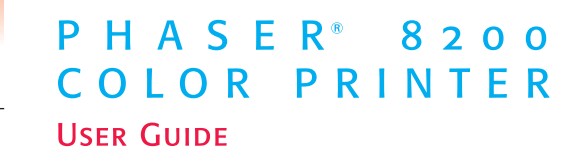

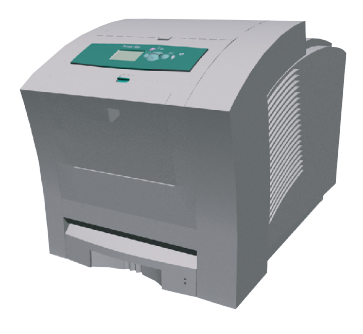

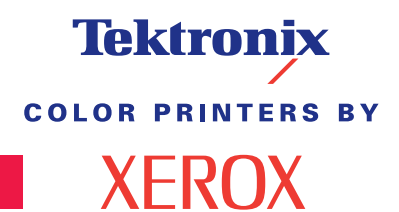

www.xerox.com/officeprinting

# **Tektronix COLOR PRINTERS BY XEROX**

Phaser<sup>®</sup> 8200 Color Printer User Guide

Copyright © 2002, Xerox Corporation. All Rights Reserved. Unpublished rights reserved under the copyright laws of the United States. Contents of this publication may not be reproduced in any form without permission of Xerox Corporation.

Copyright protection claimed includes all forms of matters of copyrightable materials and information now allowed by statutory or judicial law or hereinafter granted, including without limitation, material generated from the software programs which are displayed on the screen such as styles, templates, icons, screen displays, looks, etc.

XEROX<sup>®</sup>, The Document Company<sup>®</sup>, the stylized X, CentreWare<sup>®</sup>, ColorStix<sup>®</sup>, DocuPrint<sup>®</sup>, Made For Each Other<sup>®</sup>, Phaser<sup>®</sup>, PhaserShare<sup>®</sup>, the TekColor<sup>®</sup> icon, and WorkSet<sup>®</sup> are registered trademarks of Xerox Corporation. infoSMART<sup>™</sup>, PhaserPort<sup>™</sup>, PhaserPrint™, PhaserSMART™, PhaserSym<sup>TM</sup>, PhaserTools<sup>TM</sup>, and the TekColor<sup>TM</sup> name are trademarks of Xerox Corporation.

Adobe®, Acrobat®, Acrobat® Reader®, Illustrator®, PageMaker®, Photoshop®, PostScript®, ATM®, Adobe Garamond®, Birch®, Carta®, Mythos®, Quake®, and Tekton® are registered trademarks and Adobe Jenson<sup>TM</sup>, Adobe Brilliant Screens<sup>TM</sup> technology, and IntelliSelect<sup>TM</sup> are trademarks of Adobe Systems Incorporated or its subsidiaries which may be registered in certain jurisdictions.

Apple®, LaserWriter®, LocalTalk®, Macintosh®, Mac® OS, AppleTalk®, TrueType2®, Apple Chancery<sup>®</sup>, Chicago<sup>®</sup>, Geneva<sup>®</sup>, Monaco<sup>®</sup>, and New York<sup>®</sup> are registered trademarks, and QuickDraw™ is a trademark of Apple Computer Incorporated.

Marigold<sup>TM</sup> and Oxford<sup>TM</sup> are trademarks of AlphaOmega Typography.

Avery<sup>TM</sup> is a trademark of Avery Dennison Corporation.

PCL<sup>®</sup> and HP-GL<sup>®</sup> are registered trademarks of Hewlett-Packard Corporation.

Hoefler Text was designed by the Hoefler Type Foundry.

ITC Avant Guard Gothic®, ITC Bookman®, ITC Lubalin Graph®, ITC Mona Lisa®, ITC Symbol®, ITC Zapf Chancery®, and ITC Zapf Dingbats® are registered trademarks of International Typeface Corporation.

Bernhard Modern<sup>TM</sup>, Clarendon<sup>TM</sup>, Coronet<sup>TM</sup>, Helvetica<sup>TM</sup>, New Century Schoolbook<sup>TM</sup>, Optima<sup>TM</sup>, Palatino™, Stempel Garamond™, Times™, and Univers™ are trademarks of Linotype-Hell AG and/or its subsidiaries.

 $MS-DOS^{\circledR}$  and Windows<sup>®</sup> are registered trademarks of Microsoft Corporation.

Wingdings<sup> $TM$ </sup> in TrueType<sup>®</sup> format is a product of Microsoft Corporation. WingDings is a trademark of Microsoft Corporation and TrueType is a registered trademark of Apple Computer, Inc.

Albertus™, Arial™, Gill Sans™, Joanna™, and Times New Roman™ are trademarks of Monotype Corporation.

Antique Olive $\mathbb{R}$  is a registered trademark of M. Olive.

Eurostile<sup> $TM$ </sup> is a trademark of Nebiolo.

Novell<sup>®</sup> and NetWare<sup>®</sup> are registered trademarks of Novell, Incorporated.

 $Sum^®$  and Sun Microsystems<sup>®</sup> are registered trademarks of Sun Microsystems, Incorporated. SPARC<sup>®</sup> is a registered trademark of SPARC International, Incorporated. SPARCstation<sup>™</sup> is a trademark of SPARC International, Incorporated, licensed exclusively to Sun Microsystems, Incorporated.

 $UNIX^{\circledR}$  is a registered trademark in the US and other countries, licensed exclusively through  $X/O$  pen Company Limited.

This product includes an implementation of LZW licensed under U.S. Patent 4,558,302.

Other marks are trademarks or registered trademarks of the companies with which they are associated.

PANTONE® Colors generated by the Phaser 8200 Color Printer are four- and/or three-color process simulations and may not match PANTONE-identified solid color standards. Use current PANTONE Color Reference Manuals for accurate colors.

PANTONE Color simulations are only obtainable on this product when driven by qualified Pantone-licensed software packages. Contact Pantone, Inc. for a current list of qualified licensees.

# **Contents**

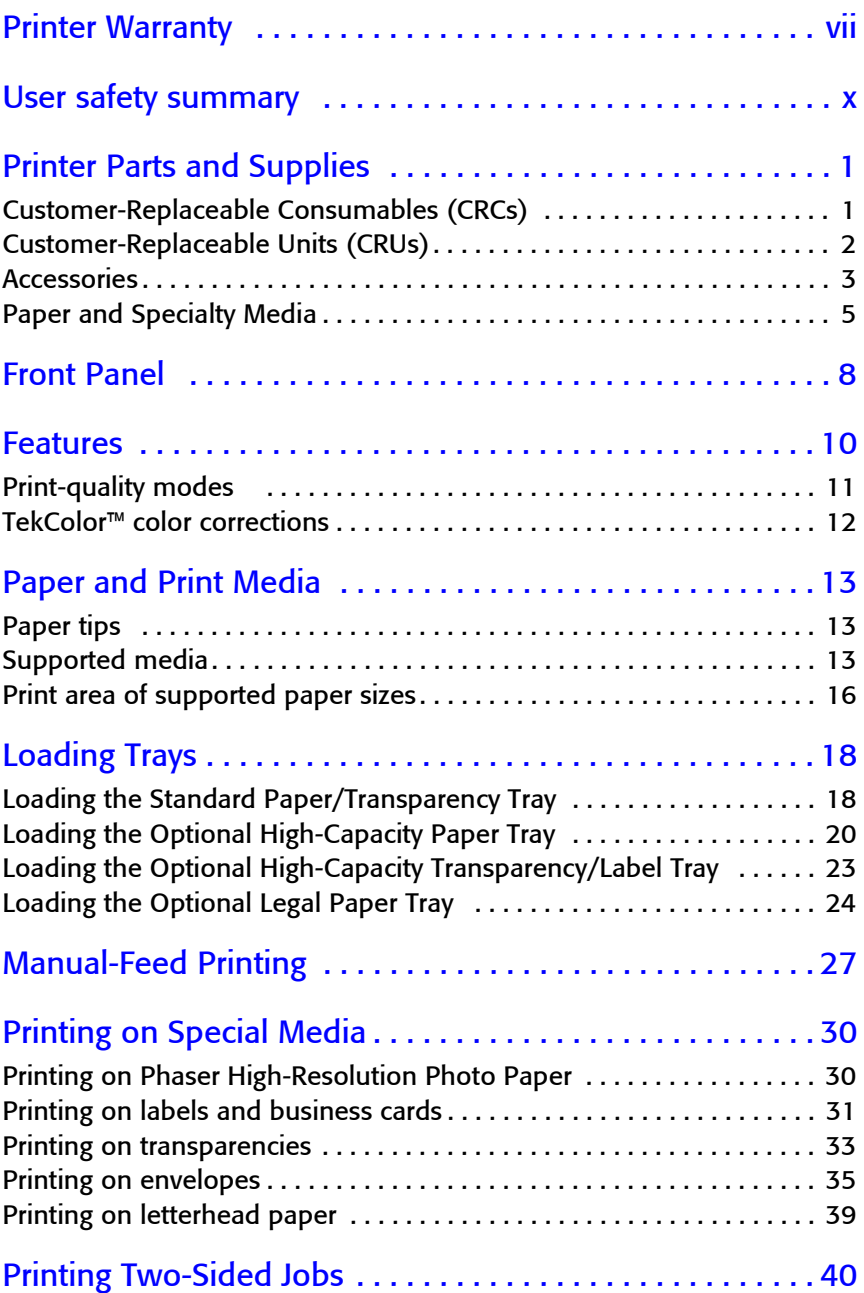

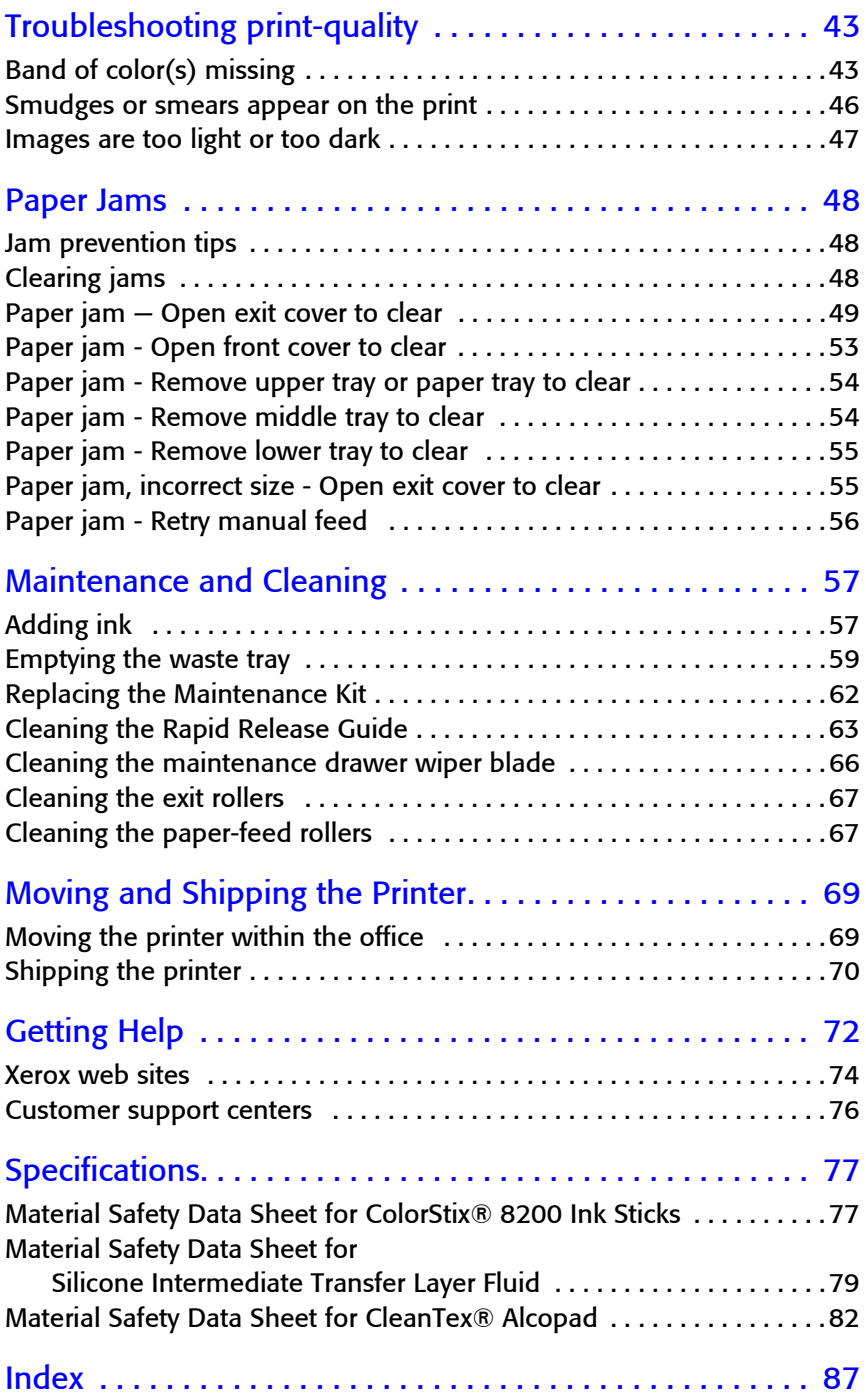

# <span id="page-6-0"></span>Printer Warranty

Xerox warrants that the **Phaser 8200 Color Printer** will be free from defects in materials and workmanship for a period of one (1) year from the date of shipment or 300,000 prints, whichever comes first. If the product proves defective during the warranty period, Xerox, at its option, will:

- repair the product by means of telephone support or on-site service at no charge for parts or labor,
- replace the product with a comparable product,
- replace the product with a remanufactured unit, or
- refund the amount paid for the product, less a reasonable allowance for usage, upon its return.

Under this product warranty, the Customer must notify Xerox or its authorized service representative of the defect before the expiration of the warranty period. To obtain service under this warranty, the Customer must first contact Xerox Telephone Support personnel or that of its authorized service representative. Telephone Support personnel will work to resolve issues professionally and quickly, however the Customer must reasonably assist Xerox or its authorized representative.

If telephone support is unsuccessful, Xerox or its authorized service representative will provide warranty repair at Customer's site without charge as provided below.

- Service is available within the customary on-site service area in the United States, Canada, and the European Economic Area for products purchased in the United States, Canada, and the EEA.
- Outside the US, Canada, & EEA, service is available within the customary on-site service area in the country of purchase

Xerox reserves the right to charge for on-site service in exceptional cases.

A description of the customary on-site service area may be obtained from the local Xerox Customer Support Center or authorized Xerox distributor. On-site service is at Xerox or its authorized service representativeís sole discretion and is considered an option of last resort.

If the Customerís product contains features that enable Xerox or its authorized service representative to diagnose and repair problems with the product remotely, Xerox may request that the Customer allow such remote access to the product.

In the maintenance of the product, Xerox may use new or equivalent to new parts or assemblies for equal or improved quality. All defective parts and assemblies become the property of Xerox. Xerox, at its option, may request the return of these parts.

# Consumables Warranty

Xerox warrants that solid ink sticks will be free from defects in materials and workmanship. All other Customer Replaceable Consumables (CRCs) will be covered for a period of ninety (90) days (six (6) months where longer periods are required by law) from the date of installation, but not more than one (1) year from date of shipment. Under this warranty, the Customer must notify Xerox or its authorized service representative of the defect before the expiration of the warranty period. Xerox may require that the defective CRC be returned to A designated Xerox depot or the Xerox representative from which the CRC was originally purchased. Claims will be handled according to the current Xerox procedure.

These warranties shall not apply to any defect, failure or damage caused by improper use or improper or inadequate maintenance and care. Xerox shall not be obligated under these warranties:

- to repair damage resulting from attempts by personnel other than Xerox representatives to install, repair or service the product unless directed by a Xerox representative;
- to repair damage, malfunction, or degradation of performance resulting from improper use or connection to incompatible equipment or memory;
- to repair damage, malfunction, or degradation of performance caused by the use of non-Tektronix/Xerox printer supplies or consumables or the use of Tektronix/Xerox supplies not specified for use with this printer;
- to repair a product or CRC that has been modified or integrated with other products when the effect of such modification or integration increases the time or difficulty of servicing the product or CRC;
- to perform user maintenance or cleaning or to repair damage, malfunction, or degradation of performance resulting from failure to perform user maintenance and cleaning as prescribed in published product materials;
- to repair damage, malfunction, or degradation of performance resulting from use of the product in an environment not meeting the operating specifications set forth in the user manual;
- to repair this product after the limit of its duty cycle has been reached; all service thereafter shall be billed on a time and material basis;
- to replace CRCs that have been refilled, are used up, abused, misused, or tampered with in any way.

THE ABOVE WARRANTIES ARE GIVEN BY XEROX WITH RESPECT TO THIS PRODUCT AND ITS CUSTOMER REPLACEABLE CONSUMABLES IN LIEU OF ANY OTHER WARRANTIES, EXPRESS OR IMPLIED. XEROX AND ITS VENDORS DISCLAIM ANY IMPLIED WARRANTIES OF MERCHANTABILITY OR FITNESS FOR A PARTICULAR PURPOSE OR ANY SIMILAR STANDARD IMPOSED BY APPLICABLE LEGISLATION. XEROX' RESPONSIBILITY TO REPAIR, REPLACE, OR OFFER A REFUND FOR DEFECTIVE PRODUCTS AND CUSTOMER REPLACEABLE CONSUMABLES IS THE SOLE AND EXCLUSIVE REMEDY PROVIDED TO THE CUSTOMER FOR BREACH OF THESE WARRANTIES.

Some states, provinces, and countries do not allow the exclusion or limitation of incidental or consequential damages or exclusions or limitations on the duration of implied warranties or conditions, so the above limitations or exclusions may not apply to you. This warranty gives you specific legal rights, and you may also have other rights that vary by state, province, or country.

TO THE EXTENT ALLOWED BY LOCAL LAW, EXCEPT FOR THE OBLIGATIONS SPECIFICALLY SET FORTH IN THIS WARRANTY STATEMENT, IN NO EVENT SHALL XEROX AND ITS VENDORS BE LIABLE FOR ANY INDIRECT, SPECIAL, INCIDENTAL OR CONSEQUENTIAL DAMAGES (INCLUDING LOSS OF PROFITS) WHETHER BASED ON CONTRACT, TORT, OR ANY OTHER LEGAL THEORY AND IRRESPECTIVE OF WHETHER XEROX OR THE VENDOR HAS ADVANCE NOTICE OF THE POSSIBILITY OF SUCH DAMAGES.

For the software warranty please see the end user license agreement included with the software.

In certain geographies this product is warranted by Fuji Xerox. This statement of warranty does not apply in Japan - please refer to the warranty statement provided in the Japanese user manual for products purchased in Japan.

If you are an Australian consumer, you should be aware that the Trade Practices Act 1974 and equivalent State and Territory legislation (collectively "the Acts") contain special provisions designed to protect Australian consumers. Nothing in any Fuji Xerox warranty material excludes or limits the application of any provision of any of the Acts, where to do so would contravene the Acts or cause any part of this warranty to be void. In this warranty material, an implied condition or warranty, the exclusion of which from a contract with a "Consumer" (as defined in the Acts) would contravene any provision of the Acts or cause any part or all of this warranty to be void, is called a "Non-excludable Condition". To the full extent permitted by law, Fuji Xerox' sole and total liability to the customer for a breach of any Non-excludable Condition (including for any consequential loss suffered by the customer) is limited, except as otherwise stated herein, to (at Fuji Xeroxí option) replacing or repairing the goods, or resupplying, or paying the cost of the resupply of, the services, in respect of which the breach occurred. Subject to the above, all conditions and warranties which would or might otherwise be implied in a Consumer contract, whether by operation of statute, inference from circumstances, industry practice or otherwise, are excluded.

# <span id="page-9-0"></span>User safety summary

Your printer and the recommended consumable supplies have been designed and tested to meet strict safety requirements. Attention to the following notes will ensure the continued safe operation of your printer.

#### **Electrical Safety**

Use the power cord supplied with your printer.

#### **Warning**

This device not intended for use in health care facilities as shipped. If intended for use in health care facilities, a hospital-grade power cord must be used.

- Do not use a ground adapter plug to connect the printer to a power source receptacle that lacks a ground connection terminal.
- Plug the power cord directly into a properly-grounded electrical outlet. Do not use an extension cord or power strip. If you do not know whether an outlet is grounded, ask an electrician to check the outlet.

#### **Warning**

Avoid the potential of severe electrical shock by ensuring the printer is properly grounded.

- Do not place the printer where people may step on the power cord.
- Do not place objects on the power cord.
- Do not obstruct the ventilation openings. These openings are provided to prevent overheating of the printer.

#### **Warning**

Do not push objects into slots or openings on the printer. Making contact with a voltage point or shorting out a part could result in fire or electrical shock.

■ The power cord is attached to the printer as a plug-in device at the back of the printer. In the event it is necessary to remove all electrical power from the printer, disconnect the power cord from the power receptacle.

#### **Note**

Leaving the printer on all the time is recommended for optimum performance, and does not pose a safety hazard.

- If any of the following conditions occur, switch off the printer power immediately, disconnect the power cord, and call an authorized service representative.
	- The power cord is damaged or frayed.
	- Liquid has spilled into the printer.
	- The printer is exposed to water.
	- Any part of the printer is damaged.

#### **Maintenance Safety**

- Do not attempt any maintenance procedure that is not specifically described in the documentation supplied with your printer.
- Do not use aerosol cleaners. The use of supplies that are not approved may cause poor performance and could create a dangerous condition.
- Do not remove the covers or guards that are fastened with screws unless you are installing optional equipment and are specifically instructed to do so. Power should be OFF when performing these installations. Except for user-installable options, there are no parts that you can maintain or service behind these covers.

#### **Operational Safety**

Your printer and supplies were designed and tested to meet strict safety requirements. These include safety agency examination, approval, and compliance with established environmental standards.

Your attention to the following safety guidelines will help to ensure the continued safe operation of your printer.

- Use the material and supplies specifically designed for your printer. The use of unsuitable materials may result in poor performance and possibly a hazardous situation.
- **D** Follow all warnings and instructions marked on, or supplied with, the printer, options, and supplies.
- Place the printer in a dust-free area where the temperature range is 50 degrees F to 90 degrees F (10 degrees C to 32 degrees C) and the relative humidity is 10 percent to 85 percent.

Place the printer in an area where there is adequate space for ventilation, operation, and servicing. The recommended minimal spacing is:

- 45.72 cm (18 in.) above the printer
- 10.16 cm (4 in.) behind the printer
- 10.16 cm (4 in.) on each side of the printer
- unrestricted access in front of the printer, for access to the trays

Do not block or cover the slots or openings on the printer. Without adequate ventilation, the printer may overheat.

- Place the printer on a level surface (no more than a 3 degree tilt).
- For optimum performance, use the printer at elevations below 2,400 meters (7,874 ft.).
- Do not place the printer near a heat source.
- Do not place the printer in direct sunlight.
- Do not place the printer in line with the cold air flow from an air conditioning system.
- Place the printer on a level, solid surface with adequate strength for the weight of the machine. The base printer weight without any packaging materials is 36 kg (79 pounds).
- The printer is heavy, and must be lifted by two people. The illustration below shows the proper technique for lifting the printer.

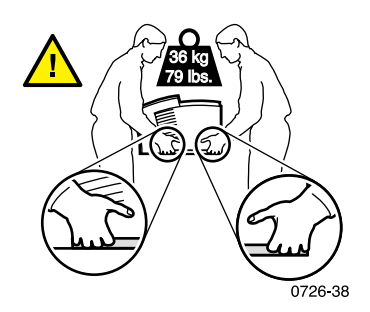

- Exercise care in moving or relocating the printer. It is front heavy and could tip forward. Follow the recommended procedure when moving the printer from one location to another. Refer to the *Phaser 8200 Setup and Quick Reference Guide* and [page 69](#page-82-2) of this *User Guide*.
- Do not place any liquids on the printer.

#### **Warning**

Be careful when working in areas inside the printer identified with a warning symbol. These areas may be very hot and could cause personal injury.

- Wait 10-15 seconds between switching the printer off and on.
- Keep hands, hair, neckties, etc., away from the exit-feed rollers.

Do not remove a paper tray while printing, even if the paper tray is not being used for the current print job. All trays must be in place for media to be fed through the printer's paper path.

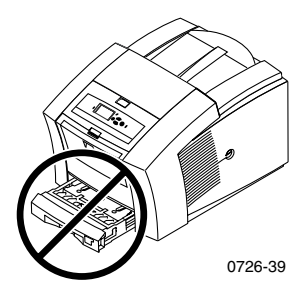

■ Do not open the covers while printing.

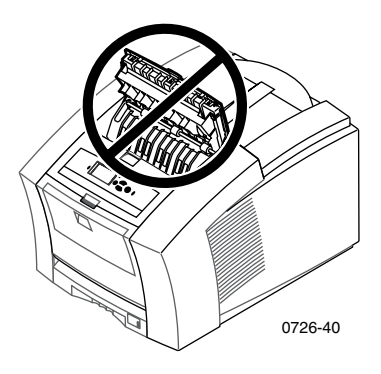

Do not switch off the printer power while printing.

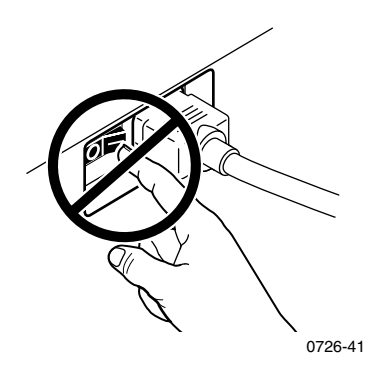

■ Do not move the printer while printing. Refer to [page 69](#page-82-3) for instructions for moving the printer.

#### **Symbols as marked on product:**

DANGER high voltage:

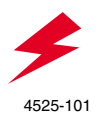

Protective ground (earth) terminal:

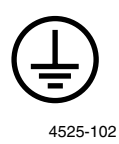

Hot surface on or in the printer. Use caution to avoid personal injury:

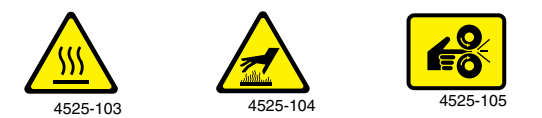

Use caution. Refer to the manual(s) for information:

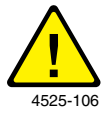

### **Warning**

If the product loses the ground connection, usage of knobs and controls (and other conductive parts) can cause an electrical shock. Electrical products may be hazardous if misused.

#### **Warning**

For your protection, do not defeat any door switches.

# <span id="page-14-0"></span>Printer Parts and Supplies

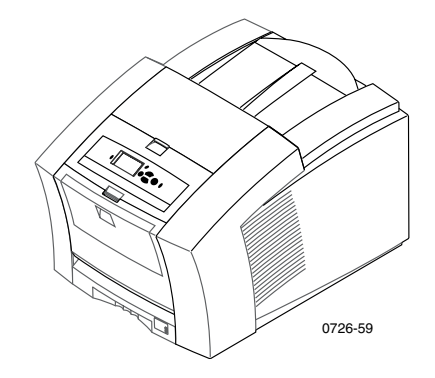

#### **Note**

Inside the printer, all handles and points of user interaction are **green.** Disposable parts in the Maintenance Kit are **orange.**

<span id="page-14-2"></span>To order supplies and accessories, contact your local dealer or visit the Xerox web site:

**[www.xerox.com/officeprinting/supplies/](www.xerox.com/officeprinting/supplies/" target="_blank)**

## <span id="page-14-1"></span>Customer-Replaceable Consumables (CRCs)

#### Maintenance Kits

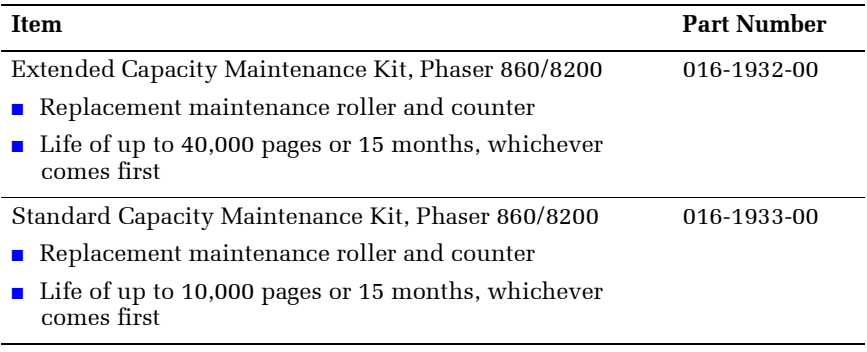

### Phaser ColorStix<sup>®</sup> 8200 Ink Sticks

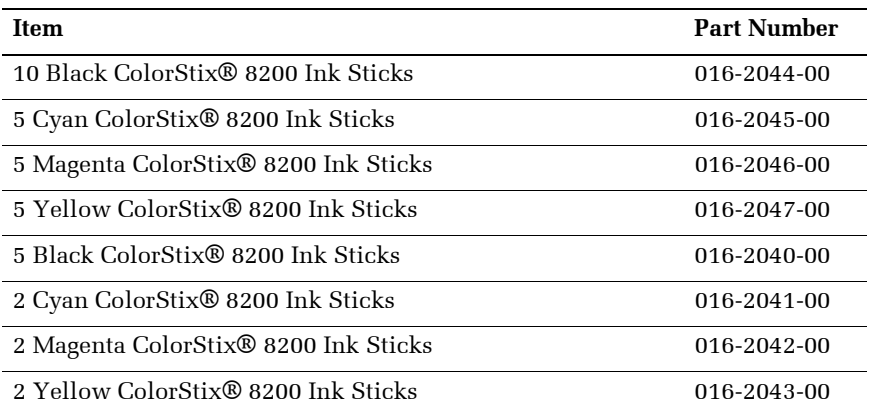

# <span id="page-15-0"></span>Customer-Replaceable Units (CRUs)

### Replacement and Cleaning Items

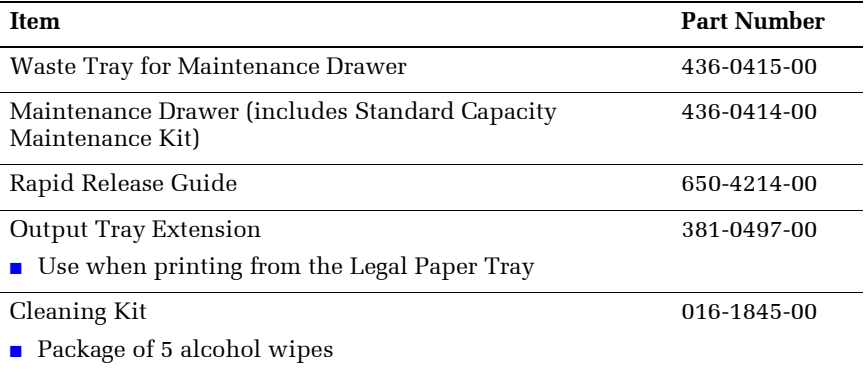

## <span id="page-16-0"></span>**Accessories**

### **Trays**

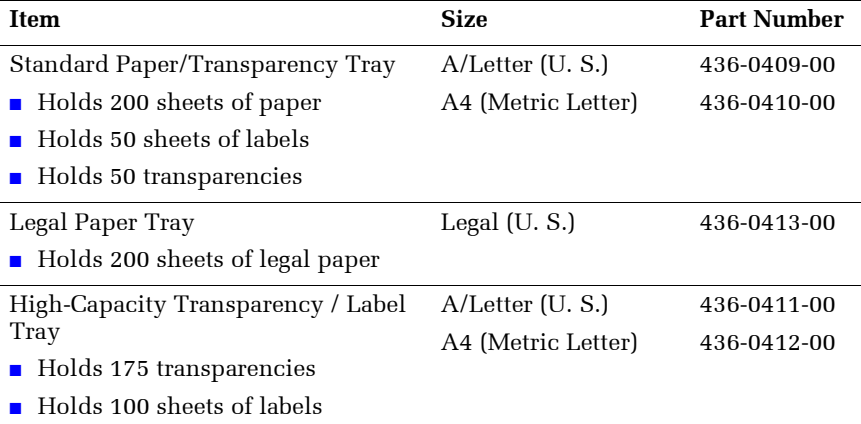

## High-Capacity Paper Tray Assembly

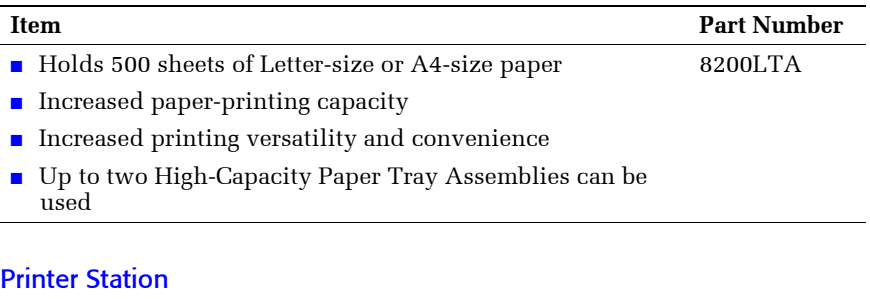

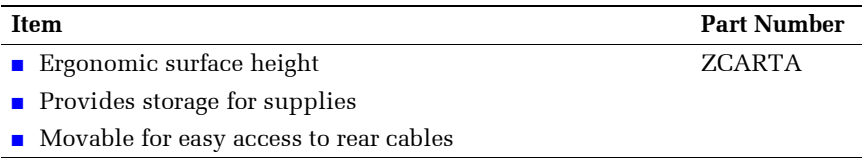

### Internal Hard Drive

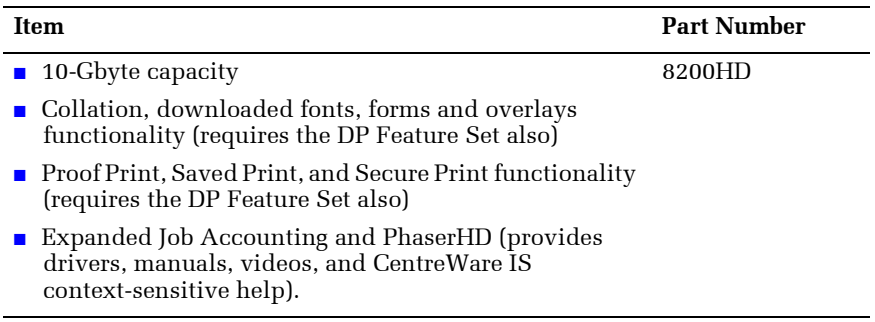

## Upgrades

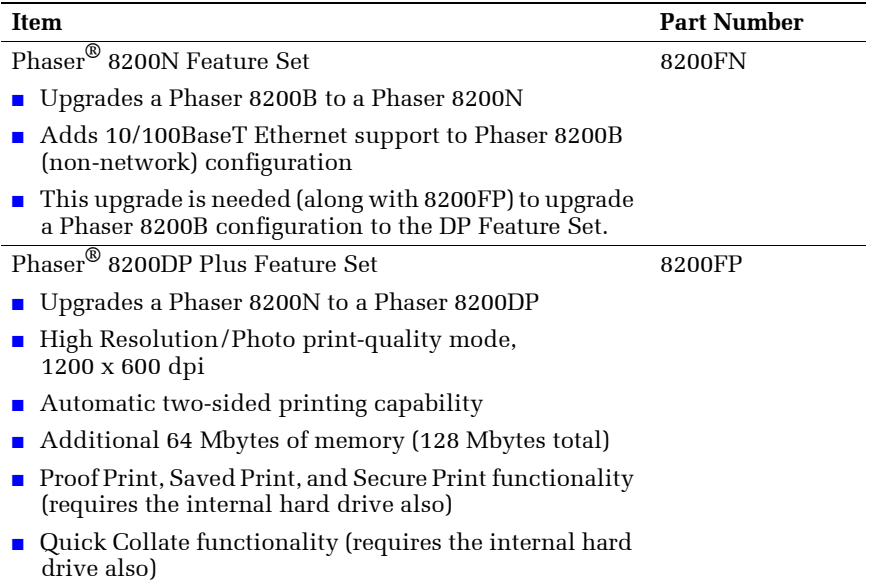

■ Page Pipelining

### Phaser<sup>®</sup> Memory

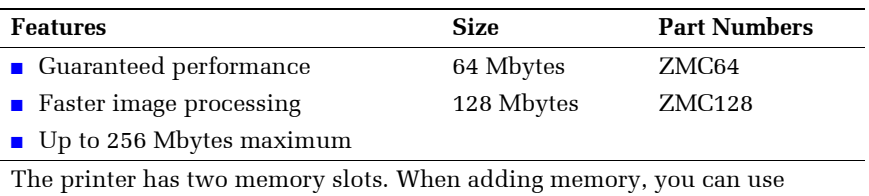

64-Mbyte and 128-Mbyte DIMMs in combination.

#### Parallel Cables

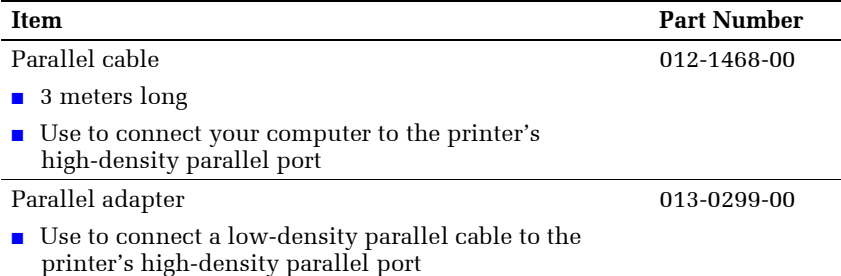

## <span id="page-18-0"></span>Paper and Specialty Media

Xerox Phaser paper, transparencies, labels, and business cards have been developed and tested specifically for use in your Phaser 8200 Color Printer. They will provide optimal print quality, reliability, and durability.

#### Xerox Phaser Professional Printing Paper

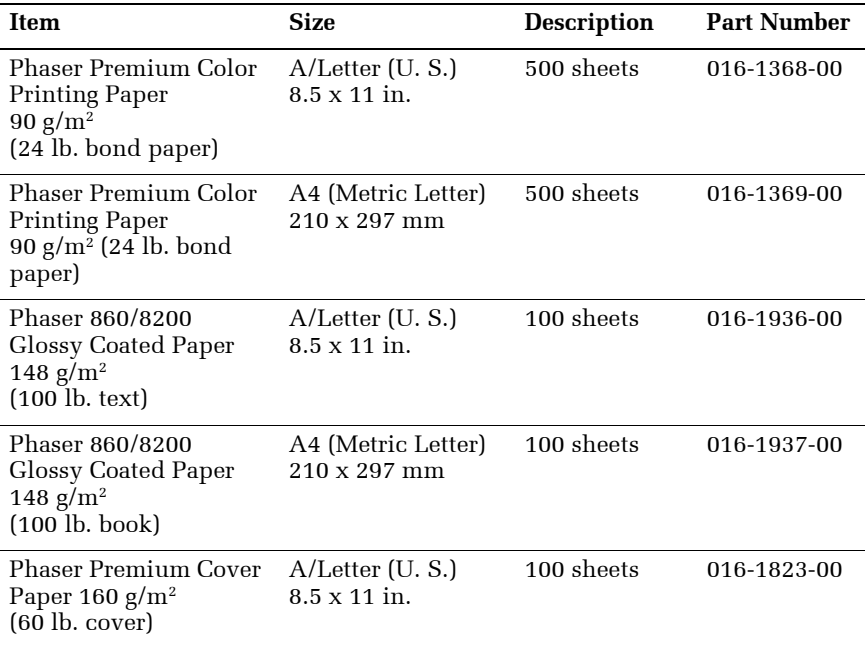

### Xerox Phaser Professional Printing Paper (cont'd.)

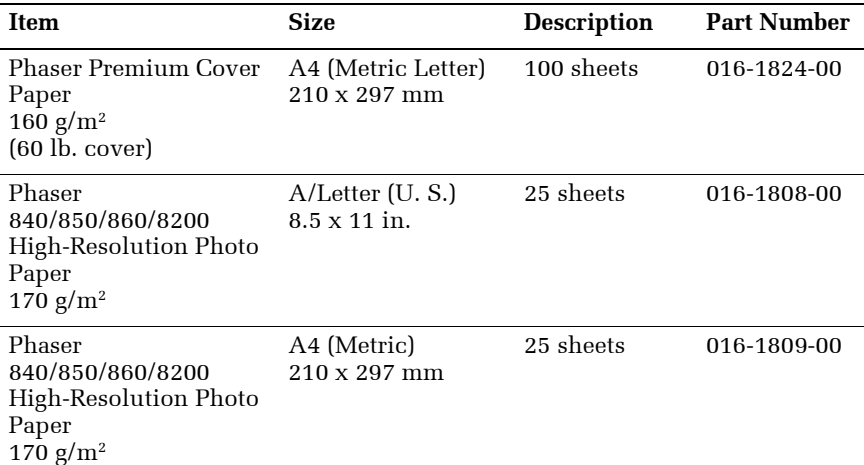

### Phaser 860/8200 Transparency Film

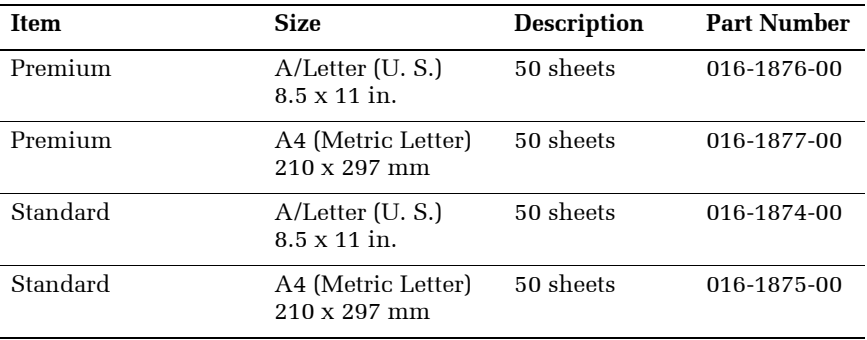

### Color Printing Labels

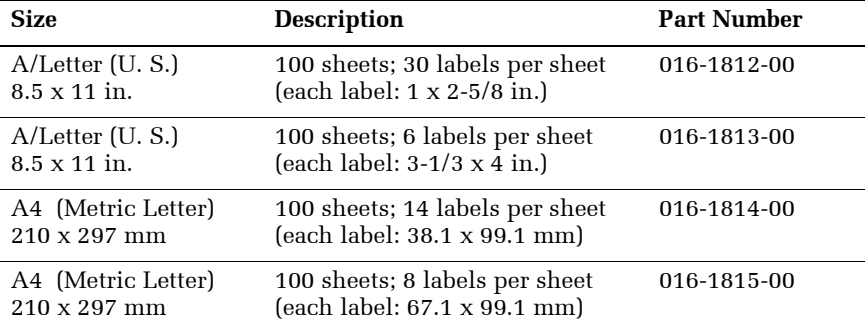

Parts/Supplies

Parts/Supplies

## Premium Die-cut Business Cards

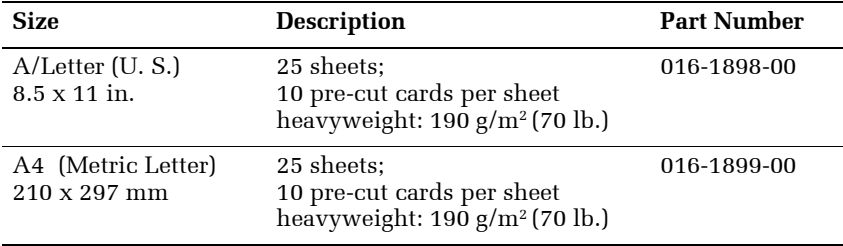

# <span id="page-21-0"></span>Front Panel

The front panel:

- Displays the printer's operating status (Ready to Print, Printing).
- Alerts you to load paper, replace consumables, and clear jams.
- Enables you to print reports and information pages.
- Enables you to access tools and information pages to help troubleshoot problems.
- Enables you to change printer and network settings; (driver settings override settings set on the printer's front panel).
- Enables you to print Secure Print, Proof Print, and Saved Print jobs that you have stored on the printer's hard disk; (refer to the printer driver help for more information). These features require an Internal Hard Drive for the printer and a DP Feature Set.

## Parts of the front panel

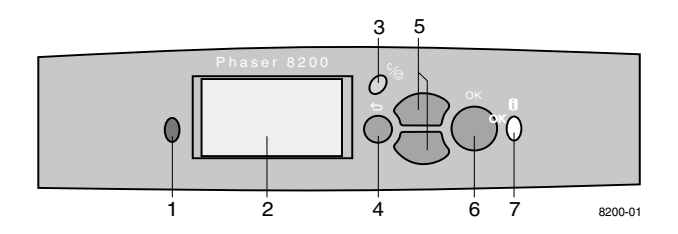

- 1. Status indicator light  $\overline{\phantom{a}}$  displays green when operating correctly; red when there is a problem.
- 2. Display screen.
- **3. Cancel Print** key  $\sim$  cancels the current print job.
- 4. **Back** key returns the display to the previous menu.
- 5. **Scroll Up** and **Scroll Down** keys scrolls through the front panel menus.
- **6. OK** key  $\rightarrow$  selects the highlighted menu setting.
- **7. Information** key (press at any time) displays additional information on the message or menu on the display screen.

## Printing a Menu Map

The **Menu Map** shows you where features, such as the information pages, are located in the front panel's menu structure.

- 1. With **Menus** highlighted, press the **OK** key.
- 2. Scroll to **Print Menu Map** by pressing the **Scroll Up** or **Scroll Down** key.
- 3. Press the **OK** key.

## Printing information pages

A large amount of useful information is stored in your printer as printable pages. Access these pages from the **Printable Pages Menu**:

- 1. With **Menus** highlighted, press the **OK** key.
- 2. Scroll to **Printable Pages Menu** by pressing the **Scroll Up** or **Scroll Down** key.
- 3. Press the **OK** key.
- 4. Scroll to the desired information page (such as **print-quality Tips**).
- 5. Press the **OK** key.

You can also select **Printable Pages** from the main menu, then go to **Step 2** above.

## Front panel error conditions

When the front panel prompts you that there is a paper jam, it describes the location of the jam. Refer to [page 48](#page-61-3) for information on clearing jams.

When the front panel prompts you that a supply is low or needs to be replaced, make sure that you have replacements on hand. Refer to [page 1](#page-14-2) for ordering information.

# <span id="page-23-0"></span>Features

Your Phaser 8200 Color Printer comes with many useful features to help you create the best possible printed documents. You can access the printer features in the printer driver, which you use when you send a print job to the printer. To ensure that you have access to all of the printer features, make sure you have installed the printer driver that comes on your Phaser 8200 Printer CD-ROM. Updated printer drivers are also available on the Xerox web site: **www.xerox.com/officeprinting/support**

#### **Note**

You can also set some of the features on the printer's front panel. The settings in the printer driver override the front panel settings.

The following features are described in this manual:

- $\blacksquare$  print-quality mode see [page 11](#page-24-1)
- $\blacksquare$  TekColor correction see [page 12](#page-25-1)
- $\Box$  2-sided printing see [page 40](#page-53-1)
- Legal paper printing  $-$  see [page 24](#page-37-1)

For information on the following features, refer to the printer driver help or the *Advanced Features and Troubleshooting Guide*, which is available on your Printer CD-ROM:

- Secure prints, proof prints, and saved prints
- Separation pages
- Multiple pages on a single sheet of paper
- Booklet printing
- Negative images
- Mirror images
- Scaling
- Watermarks

# <span id="page-24-1"></span><span id="page-24-0"></span>Print-quality modes

You can choose between different print-quality modes to obtain the best combination of speed and print-quality for your job.

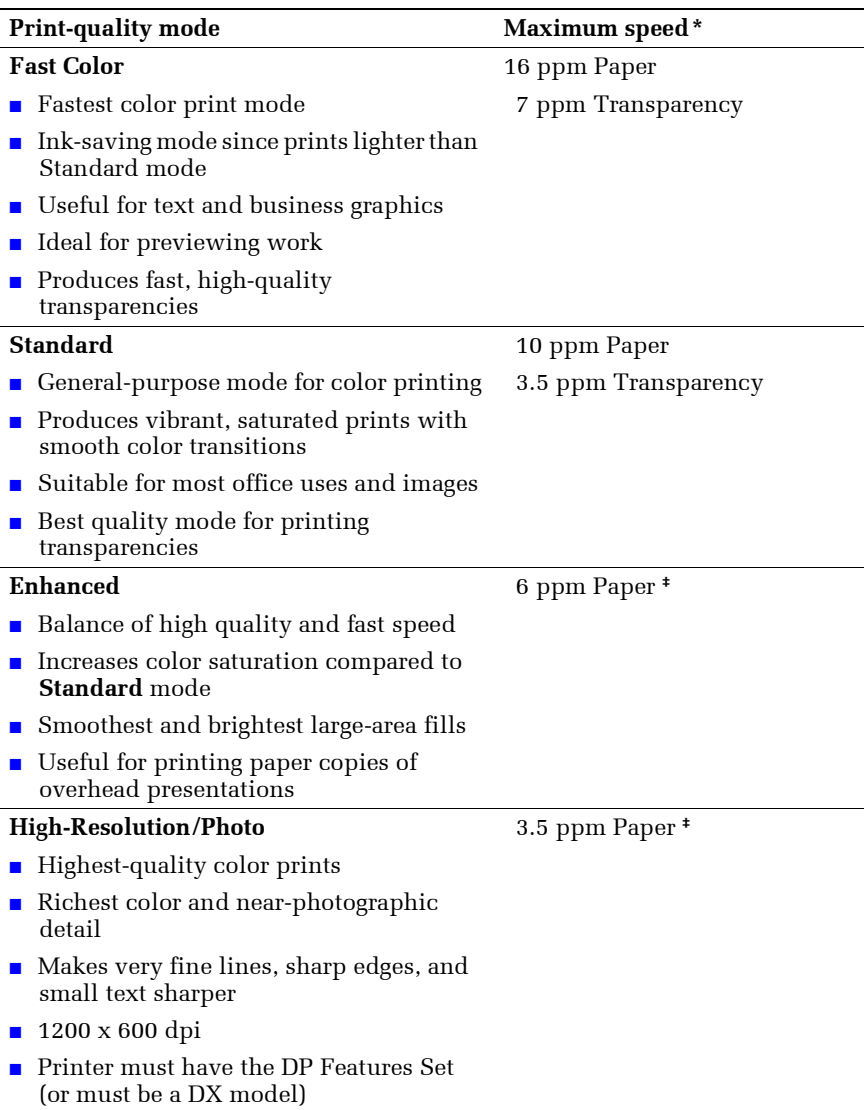

**\*** Approximate number of pages per minute based on A/Letter or A4 size prints with margins of .5 in. or greater; does not include image processing time.

**<sup>á</sup>** Transparencies are printed in Standard mode.

# <span id="page-25-1"></span><span id="page-25-0"></span>TekColor<sup>™</sup> color corrections

You can select a color correction to match particular press specifications or match your computer screen's colors. Otherwise, select **Automatic** to let the printer automatically pick the best color correction for elements in your document.

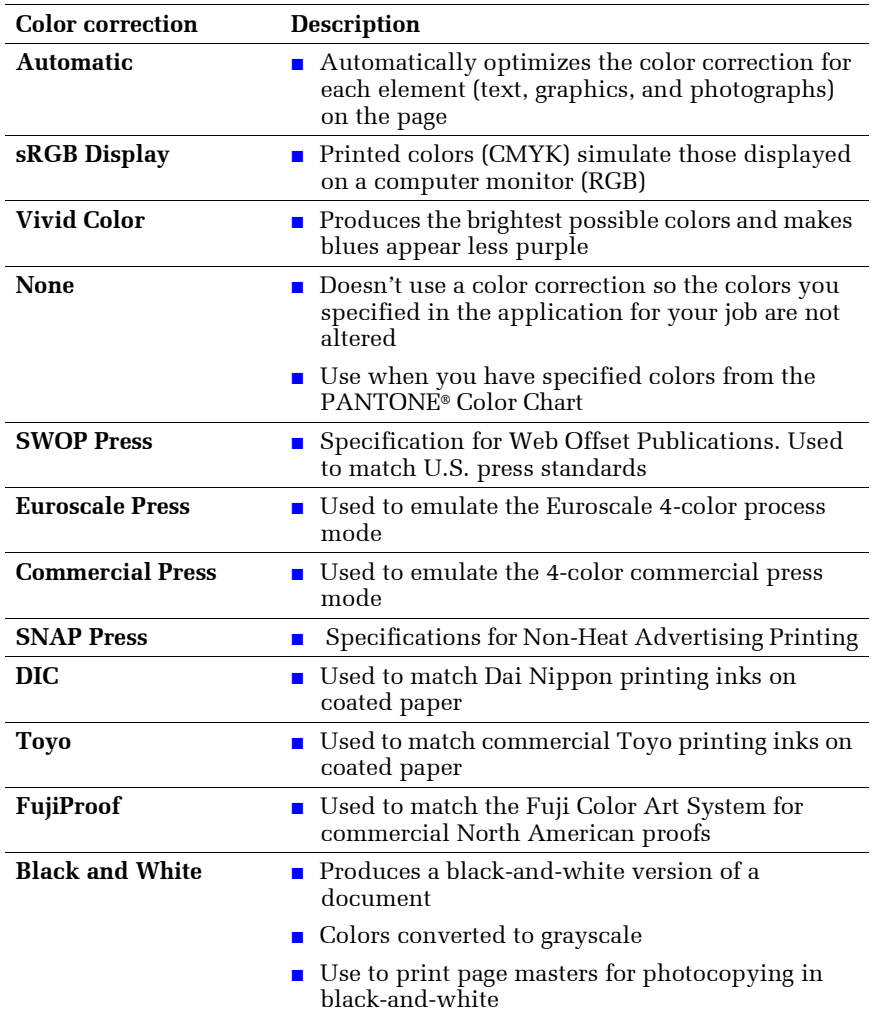

# <span id="page-26-0"></span>Paper and Print Media

## <span id="page-26-1"></span>Paper tips

- Only use the supported paper types, sizes, and weights.
- Do not use perforated paper.
- Store the paper on a flat surface, in a relatively low-humidity environment.
- Avoid storing paper in such a way as to cause wrinkling, bending, curling, etc.
- Do not unwrap paper until you are ready to use it, and rewrap any paper you are not using.
- Do not expose paper to direct sunlight.
- Do not expose paper to high humidity, since moisture can affect feed reliability.
- Handle transparencies by the edges and with both hands to avoid fingerprints and creases, which can result in poor print quality.
- Always use the manual-feed slot for envelopes.

# <span id="page-26-2"></span>Supported media

Refer to the following table for the supported paper and media types, sizes, and weights and the correct trays to load that media. You can also print the **Paper Tips Page** from the printerís front panel, which lists the supported paper types and sizes.

### **Note**

Use 20-28 lb. (75-105  $g/m^2$ ) premium bond laser paper for optimum performance and reliability. Media types at the extremes of the range of supported media may not perform as reliably.

#### <span id="page-27-1"></span><span id="page-27-0"></span>Supported paper and print media

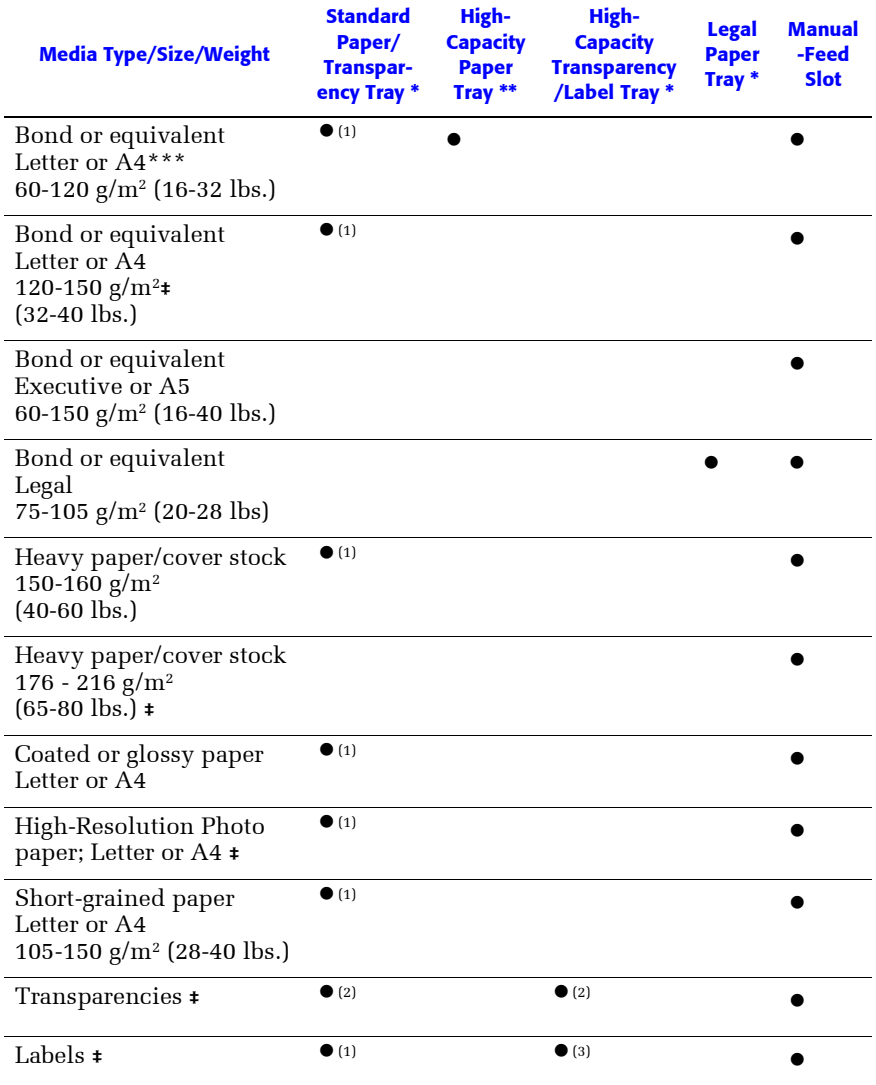

(1) Tray switch set to **Paper**

(2) Tray switch set to **Transparency**

(3) Tray switch set to **Label**

**á** Print single sided only

\* If your printer has more than one tray, this is the Upper Tray.

\*\* Middle or Lower Tray.

\*\*\* See [page 17](#page-30-0) for acceptable envelope sizes and types.

## Supported paper and print media (cont'd.)

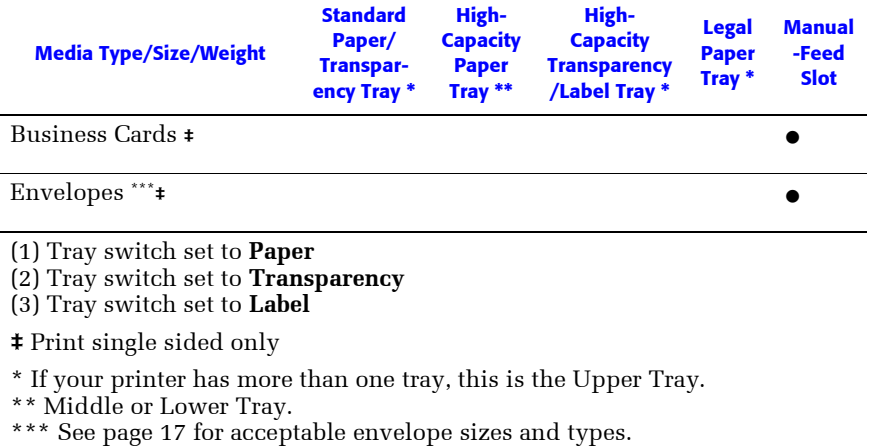

# <span id="page-29-0"></span>Print area of supported paper sizes

The image area of a print is slightly smaller than the paper size. You may need to adjust the page margins in your application software to match the print area. When sending a job to the printer, select the paper size in the printer driver.

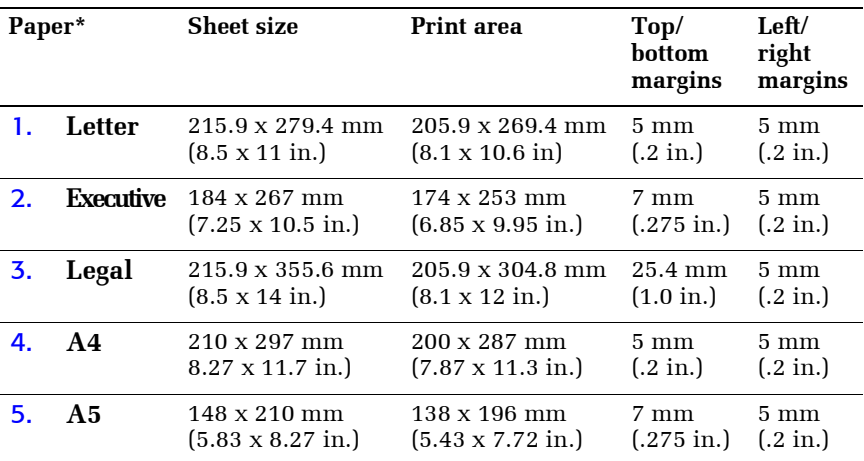

#### Print area of supported paper sizes

\* Transparencies are available in Letter-size and A4-sizes only.

To determine which tray to use for these paper sizes, refer to [page 14.](#page-27-0)

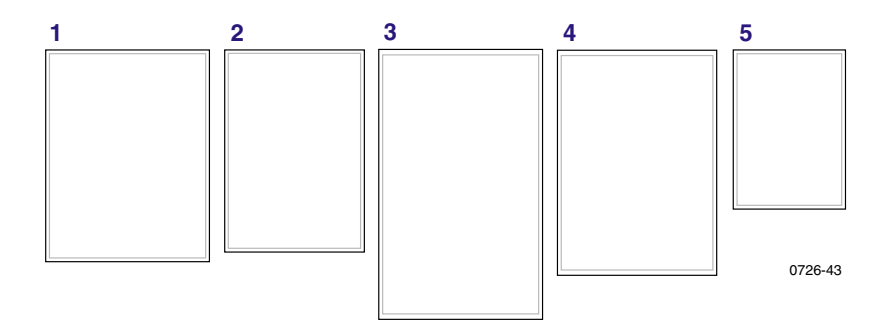

To print on envelopes, use the manual-feed slot; see [page 35](#page-48-1).

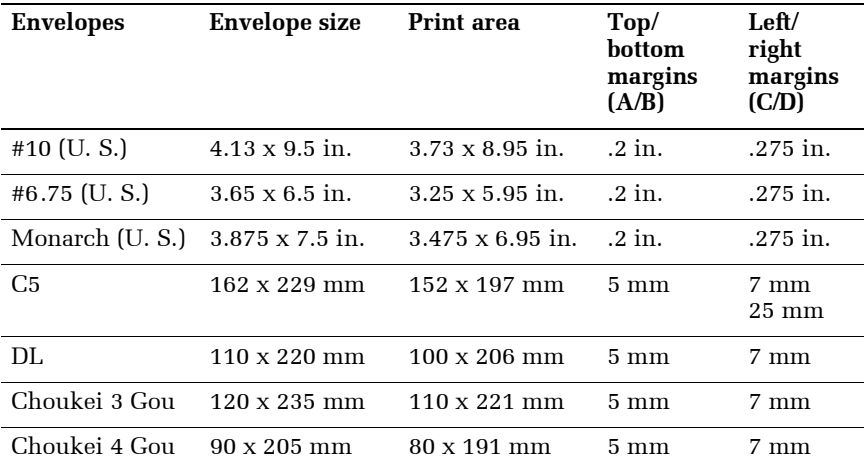

## <span id="page-30-0"></span>Print area of supported envelope sizes

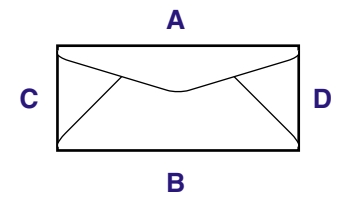

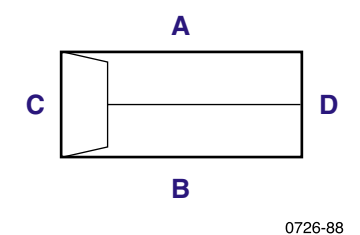

# <span id="page-31-0"></span>Loading Trays

For a list of the recommended paper, transparencies, and labels that can be used in each type of tray, refer to [page 14.](#page-27-1)

## <span id="page-31-1"></span>Loading the Standard Paper/Transparency Tray

You can also refer to the labels inside the tray for loading instructions.

- 1. Pull out the tray.
- 2. Load the print media.
	- One-sided job Load paper with the side to be printed **face up**. Load letterhead paper **face up** with the letterhead toward the **front** of the tray. Load transparencies with the side to be printed **face up** and the notch in the **back-right** corner of the tray.
	- Two-sided job  $-$  Load paper with the side to be printed first **face down**. Place letterhead paper **face down** with the letterhead toward the **back** of the tray. For more information on two-sided printing, refer to [page 40](#page-53-1).

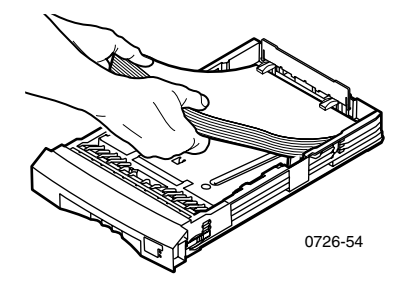

#### **Note**

Make sure that you place the paper or transparencies under the tabs in the back of the tray.

Loading Trays

Loading Trays

3. Observe the fill lines on the left side of the tray. Don't load paper above the **Paper** fill line. Don't load transparencies or labels above the **Transparency/Label** fill line.

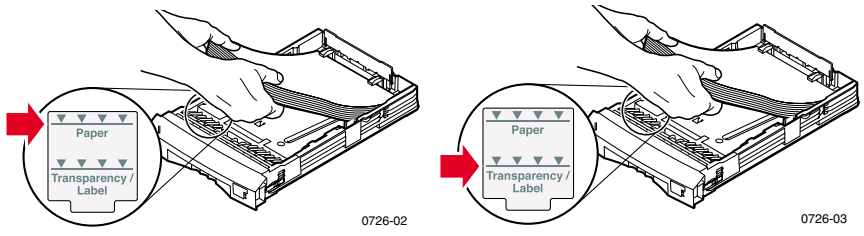

4. If you loaded paper, make sure that the tray switch on the front-right side of the tray is set to **Paper** (forward position). If you loaded transparencies, make sure that the tray switch is set to **Transparency** (back position).

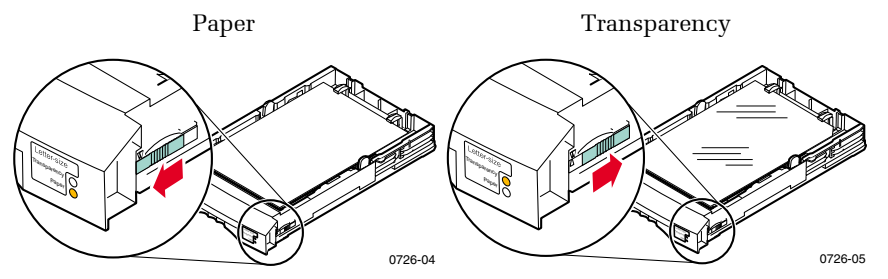

5. Slide the tray back into the printer.

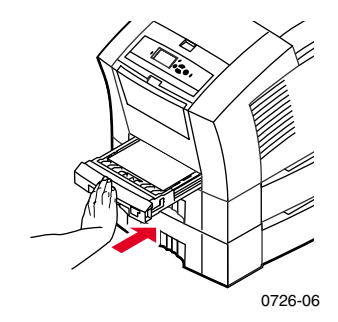

#### **Note**

Do not place paper that was printed on one side back into the printer to print on the second side. Pre-printed pages may stick together.

# Loading the Optional High-Capacity Paper Tray

The optional high-capacity paper tray assembly is located under the base printer. You can have one or two high-capacity paper tray assemblies. The trays are then called the Middle Tray and Lower Tray in the printer driver software.

#### **Note**

<span id="page-33-0"></span>Only use A/Letter or A4 bond paper in a high-capacity paper tray.

You can refer to the labels inside the tray for paper-loading instructions.

1. Pull out and completely remove the tray.

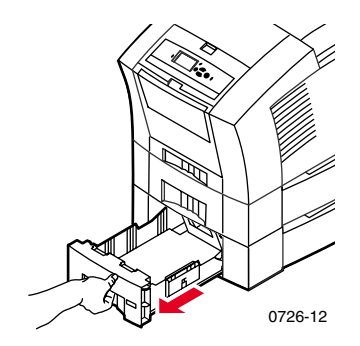

2. If there is any paper remaining in the tray, remove it.

#### **Note**

Do not re-use the remaining paper in a high-capacity paper tray. If that paper is not damaged, it may be used in the standard paper tray (upper tray).

3. Open a new ream of paper. Remove any bent or torn sheets of paper from the ream.

Loading Trays

Loading Trays

4. Slide the ream of paper into the tray so that the paper rests up against the angled paper stop at the rear of the tray. The stack of paper should assume the same angle as the paper stop.

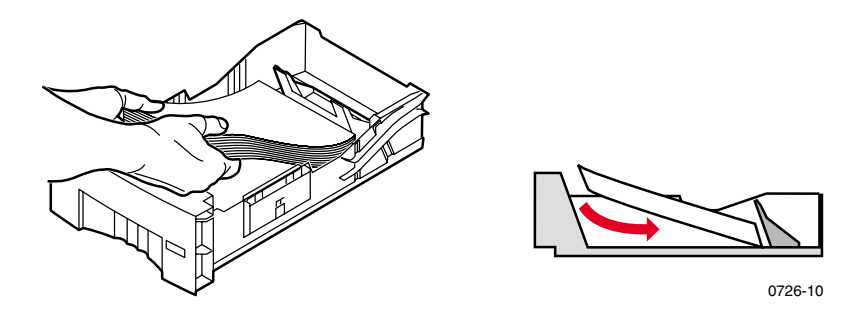

#### **Note**

Don't load paper above the fill line on the left side of the tray.

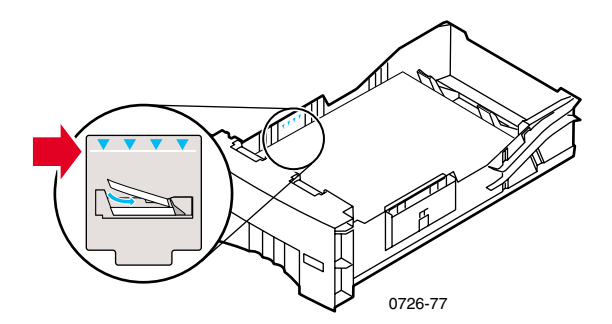

#### **Note**

If you are loading letterhead and printing on one side of the paper, place the paper **face up** with the letterhead toward the **front** of the tray. For two-sided jobs, place the letterhead paper **face down** with the letterhead toward the **back** of the tray.

5. Remove any sheets that are damaged.

6. Tilt the back left corner of the tray downward slightly and shake the tray front-to-back several times until the paper is uniformly aligned along the left side of the tray and rear paper stop.

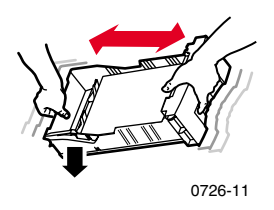

7. Re-insert the tray in the printer.

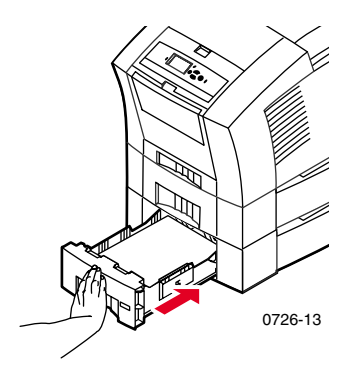
## Loading the Optional High-Capacity Transparency/Label Tray

The optional high-capacity transparency/label tray replaces the standard paper/transparency tray in the printer. It holds up to 100 sheets of labels or 175 transparencies (instead of 50 for the standard tray).

You can refer to the labels inside the tray for loading instructions.

- 1. Pull out the tray.
- 2. Load transparencies with the side to be printed **face up** and the notch in the **back-right** corner of the tray. Load labels with the side to be printed **face up**.

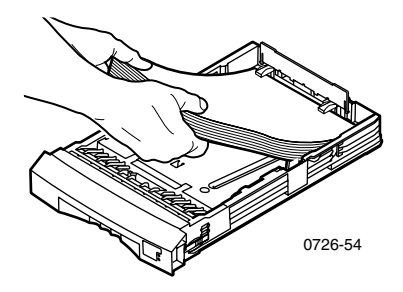

#### **Note**

Make sure that you place the labels or transparencies under the tabs in the back of the tray.

3. Observe the fill lines on the left side of the tray. Don't load transparencies above the **Transparency** fill line. Don't load labels above the **Label** fill line.

4. If you loaded transparencies, make sure that the tray switch on the front-right side of the tray is set to **Transparency** (back position). If you loaded labels, make sure that the tray switch is set to **Label** (forward position).

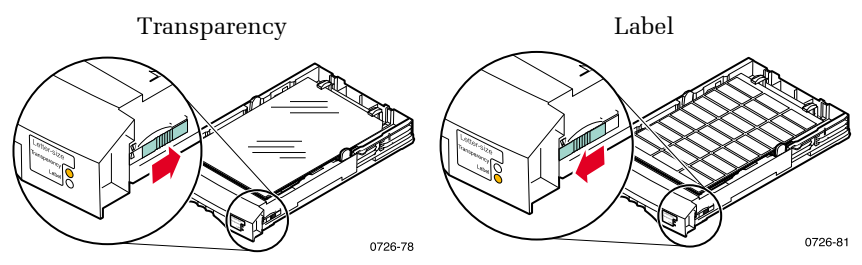

5. Slide the tray back into the printer.

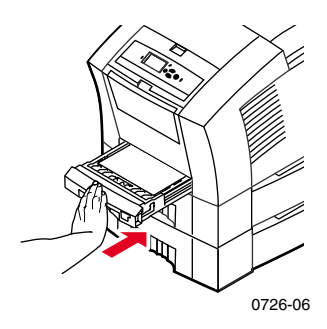

#### **Note**

Do not use two-sided printing for transparencies or labels.

# Loading the Optional Legal Paper Tray

The optional legal paper tray replaces the standard paper/transparency tray in the printer.

You can refer to the labels inside the tray for paper-loading instructions.

- 1. Pull out the tray.
- 2. Load the print media.
- One-sided job Load paper with the side to be printed **face up**. Load letterhead paper **face up** with the letterhead toward the **front** of the tray.
- **Two-sided job Load paper with the side to be printed first face down**. Place letterhead paper **face down** with the letterhead toward the **back** of the tray. For more information on two-sided printing, refer to [page 40](#page-53-0).

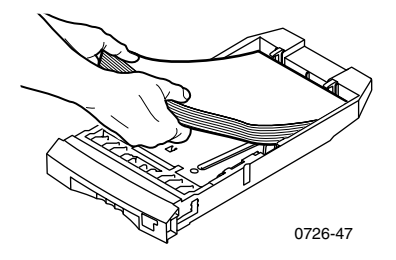

3. Observe the fill line on the left side of the tray. Don't load paper above the fill line.

#### **Note**

Make sure that you place the paper under the tabs in the back of the tray.

4. Slide the tray back into the printer.

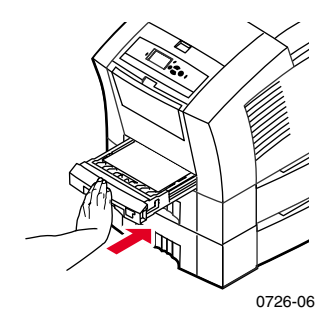

5. To print on this paper, be sure to select **Legal** for the **Paper Size** in the printer driver.

#### **Note**

If necessary, install the Output Tray Extension into the holes on the back of the printer. This extension keeps your legal-size paper from falling off the printer after it is printed.

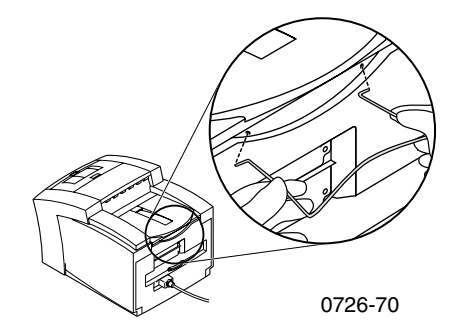

# Manual-Feed Printing

For a list of the recommended papers, transparencies, labels, and business cards that can be used in the manual-feed slot, refer to [page 14.](#page-27-0)

You can print one-sided or two-sided jobs from the manual-feed slot. For more information on two-sided printing, refer to [page 40.](#page-53-0) Refer to [page 39](#page-52-0) for instructions on loading letterhead in the manual-feed slot. Transparencies and envelopes can only be printed on one side; refer to [page 33](#page-46-0) and [page 35](#page-48-0) for more information.

1. In the printer driver, select **Manual Feed-Paper** or **Manual Feed-Transparency** as the **Paper Source**.

#### **Note**

You also use the printer driver to select whether to print on one side or two sides.

- 2. Send the job to the printer.
- 3. If necessary, open the manual-feed slot.

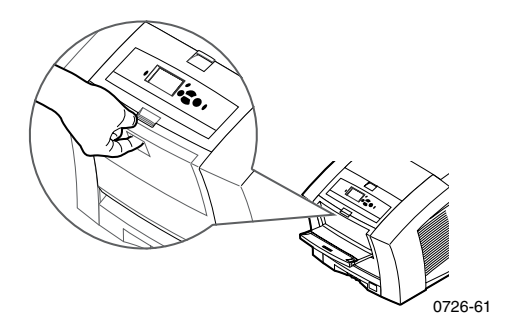

4. If necessary, adjust the guide on the right side of the slot for Letter-size (and Legal-size) or A4-size paper.

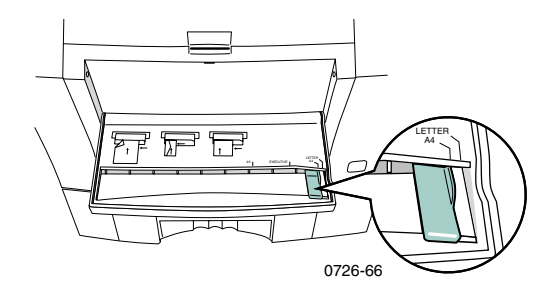

5. When the front panel displays the **Waiting for Manual Feed** prompt, insert one sheet or envelope into the manual feed slot until the printer pulls it in.

Align the paper, transparency, or envelope along the left side of the slot. For transparencies, make sure the **notch** is along the **right side** and enters **last**.

- One-sided job The top of the sheet enters **first** and the side to be printed is **face down**, as shown in the following illustrations.
- Two-sided job The top of the sheet enters **last** and the side to be printed first is **face up**.

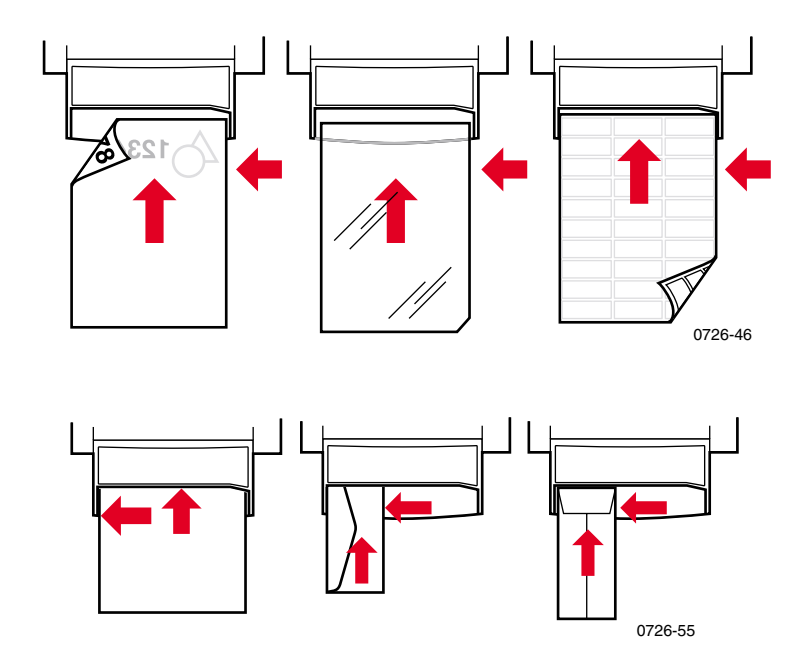

- 6. Check the first print to make sure the image placement is correct.
- 7. Wait for the front panel to display the prompt again before inserting the next sheet.

# Printing on Special Media

In addition to bond paper, the printer can print on the following special media:

- **Phaser High-Resolution Photo Paper see [page 30.](#page-43-0)**
- **Phaser Labels and Phaser Business Cards see [page 31](#page-44-0).**
- **Phaser 8200 Transparencies see [page 33](#page-46-1).**
- $\blacksquare$  Envelopes see [page 35](#page-48-1).
- Letterhead paper  $-$  see [page 39.](#page-52-1)

## <span id="page-43-0"></span>Printing on Phaser High-Resolution Photo Paper

The Phaser High-Resolution Photo Paper can be printed on **one side only**, since it has a Xerox logo on the reverse side. Refer to [page 5](#page-18-0) for more information.

- 1. You can either:
	- Place up to 50 sheets of the photo paper **face up** in the standard paper/transparency tray. Make sure that the tray switch is set to **Paper** (forward position).
	- Choose to manually feed the paper. Don't place the photo paper in the manual-feed slot until you are prompted by the printer's front panel to do so.
- 2. In the printer driver:
	- Select the tray containing the high-resolution photo paper (**Upper Tray**) or **Manual Feed-Paper**.
	- Select one-sided printing.
	- Select **High-Resolution/Photo** for the **print-quality** mode.
- **3.** Send the job to the printer.
- 4. If you selected **Manual Feed-Paper**, wait until the printerís front panel prompts you, then insert the first sheet **face down** in the manual-feed slot. Wait until you are prompted again before adding the next sheet.

# <span id="page-44-0"></span>Printing on labels and business cards

### **Guidelines**

- Use only Phaser Color Printing Labels or Phaser Premium Business Cards; refer to [page 6](#page-19-0) for more information.
- If any of the labels or business cards on a sheet are missing, do not use that sheet; it may damage printer components.
- Keep labels and business cards in a cool, dry place. Never store labels and business cards in a high-humidity environment; labels and business cards stored under such conditions will jam in the printer.
- Store unused labels and business cards flat in their containers.
- Rotate stock frequently. Long periods of storage can cause the labels and business cards to curl and jam the printer.
- Print only on one side of the sheet of labels or business cards.

### Method for printing on labels or business cards

- 1. If your application has a setting for labels, use it as a template. Otherwise, refer to the instructions included with the labels or business cards for margin settings.
- 2. To print on labels, you can either:
	- Place sheets of labels **face up** in the standard paper/transparency tray (up to 50 sheets) or high capacity transparency/label tray (up to 100 sheets). Make sure the tray switch is set to **Paper** or **Label** (forward position).

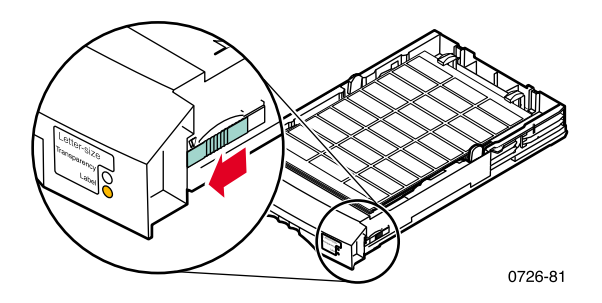

■ Choose to manually feed the labels. Don't place the labels in the manual-feed slot until you are prompted by the printer's front panel to do so.

To print on business cards, use the manual-feed slot. Donít place the sheet of business cards in the manual-feed slot until you are prompted by the printer's front panel to do so.

- 3. In the printer driver:
	- Select the tray containing the labels (**Upper Tray**) or select **Manual Feed-Paper**.
	- Select one-sided printing.
- 4. Send the job to the printer.
- **5.** If you selected **Manual Feed-Paper**, wait until the printer's front panel prompts you, then insert the first sheet of labels or business cards **face down** in the manual-feed slot. Wait until you are prompted again before adding the next sheet.

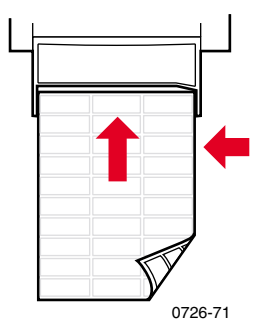

# <span id="page-46-1"></span><span id="page-46-0"></span>Printing on transparencies

#### **Note**

Use only Phaser 860/8200 Premium or Standard Transparencies. Refer to [page 6](#page-19-1) for more information. Handle transparencies by the edges and with both hands to avoid fingerprints and creases, which can cause poor print quality.

To print on transparencies:

- 1. You can either:
	- Place transparencies in the standard paper/transparency tray (up to 50 sheets) or high capacity transparency/label tray (up to 175 sheets) so that the **notch** of the transparencies is in the **back-right corner** of the tray. Make sure the tray switch is set to **Transparency** (back position).

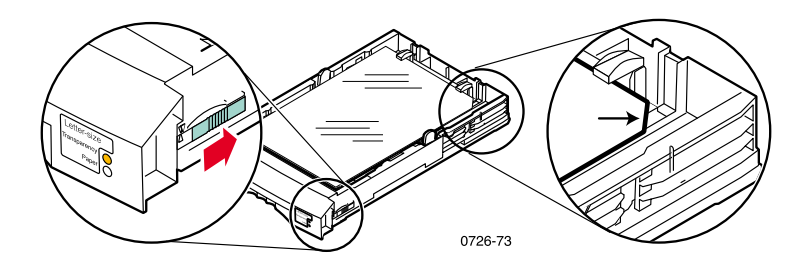

- Choose to manually feed the transparencies. Don't place a transparency in the manual-feed slot until you are prompted by the printer's front panel to do so.
- 2. In the printer driver:
	- Select the tray containing the transparencies (**Upper Tray**) or **Manual Feed-Transparency**.
	- Select one-sided printing.
- 3. Send the job to the printer.

4. If you selected **Manual Feed-Transparency**, wait until the printer's front panel prompts you, then insert the first sheet into the manual-feed slot so that the **notch** of the transparency is on the **right side** and enters the manual-feed slot **last**. Wait until you are prompted again before adding the next transparency.

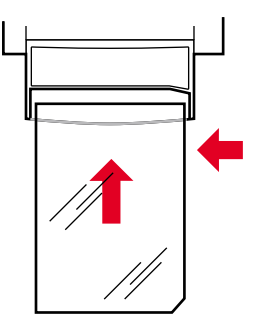

0726-62

# <span id="page-48-1"></span><span id="page-48-0"></span>Printing on envelopes

### Guidelines

- Use only the recommended envelope sizes (see [page 17](#page-30-0)).
- No windows or metal clasps.
- No exposed gummed surfaces.
- For best results, use light-weight, laser-quality envelopes.
- Single-sided printing only.
- Keep unused envelopes in their original packaging to avoid dust and humidity, which can affect print-quality and cause wrinkling.
- When prompted, load a single envelope in the manual-feed slot, aligning it along the left side.

### General method for printing on envelopes

1. In your application, create a document matching the measurements of the envelope; refer to [page 17](#page-30-0) for the print area and margins of supported envelopes.

### **Note**

Many applications include a tool for creating an envelope. If you are using Microsoft WORD, refer to [page 36](#page-49-0) when using Windows or [page 37](#page-50-0) when using a Macintosh. When using other Macintosh applications, refer to [page 38.](#page-51-0) For other applications, refer to your application's documentation.

- 2. From your application or printer driver, make these selections:
	- Set the orientation to **Landscape.**
	- Select your envelope size.
	- Select **Manual Feed-Paper** as the **Paper Source.**
	- If your application has a tool for creating envelopes, select the feed method that matches the illustration in Step 4.
- 3. Send the job to the printer.
- 4. When the printer's front panel prompts you, insert the envelope in the manual-feed slot:
	- Short side enters **first**.
	- **Flap** is **face up** and **closed**.

<span id="page-49-0"></span>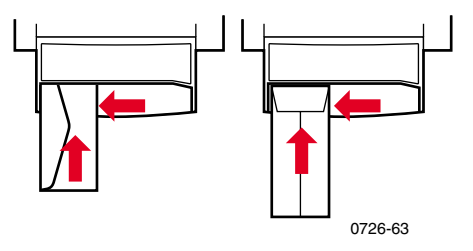

### Printing envelopes from Microsoft WORD for Windows

- 1. From the **Tools** menu, select **Envelopes and Labels.**
- 2. In the **Envelopes and Labels** dialog box, click the **Envelopes** tab and type the delivery and return addresses.
- 3. Click the **Feed** icon.
- 4. On the **Printing Options** tab, select all of the following:
	- **Face Down**
	- **Clockwise Rotation**
	- For **Feed From,** select **Manual Feed Paper**.
	- **Envelope feed on left** icon

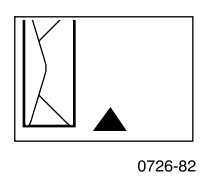

- 5. Click the **Envelope Options** tab, select your envelope size in the **Envelope size** drop-down list, and click the **OK** button.
- 6. In the **Envelopes and Labels** dialog box, click the **Print** button.

7. When the printer's front panel prompts you, insert the envelope in the manual-feed slot.

### <span id="page-50-0"></span>Printing envelopes from Microsoft WORD on a Macintosh

- 1. From the **Tools** menu, select **Envelopes and Labels**.
- 2. In the **Envelopes and Labels** dialog box, click the **Envelopes** tab and type the delivery and return addresses.
- 3. Click the **Feed** icon.
- 4. On the **Printing Options** tab, select all of the following:
	- **Face Down**
	- **Clockwise Rotation**
	- **Use Envelope Feeder**
	- **Envelope feed on left** icon

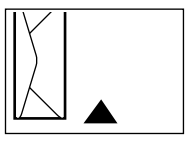

0726-82

- 5. Click the **Envelope Options** tab, select your envelope size in the **Envelope size** drop-down list, and click the **OK** button.
- 6. In the **Envelopes and Labels** dialog box, click the **Print** button.
- 7. In the **Page Setup** dialog box, select all of the following **Page Attributes**:
	- **Paper:** select your envelope size.
	- **Orientation:** select **Landscape**.
- 8. From the drop-down menu, select **PostScript Options,** and make the following selections:
	- **Flip Horizontal**
	- **Flip Vertical**
- 9. Click the **OK** button.
- 10. In the **Print** dialog box, in **General** options, select **Manual Feed Paper** for **Paper Source** and click the **Print** button.
- 11. When the printer's front panel prompts you, insert the envelope in the manual-feed slot.

### <span id="page-51-0"></span>Printing envelopes from other applications on a Macintosh

Follow the instructions in the application documentation. If the envelope address prints upside-down, change the **Page Setup** settings in your printer driver before printing on another envelope:

- 1. From the **File** menu, select **Page Setup**.
- 2. Select the following **Page Attributes**:
	- **Paper:** select your envelope size.
	- **Orientation:** select **Landscape**.
- 3. From the drop-down menu, select **PostScript Options,** and make the following selections:
	- **Flip Horizontal**
	- **Flip Vertical**
- 4. Click the **OK** button.
- 5. From the **File** menu, select **Print**.
- 6. For **Paper Source,** select **Manual Feed Paper**.
- 7. Click **Print** button.
- 8. When the printer's front panel prompts you, insert the envelope in the manual-feed slot.

# <span id="page-52-1"></span><span id="page-52-0"></span>Printing on letterhead paper

Letterhead paper can be printed on one side or two sides. Refer to [page 14](#page-27-0) for the weights and sizes of paper you can use.

- 1. You can either:
	- Place the letterhead paper in the standard paper/ transparency tray (with the tray switch set to **Paper**) or a high capacity paper tray.

One-sided job — place the letterhead paper **face up** with the letterhead towards the **front** of the tray.

Two-sided job — place the letterhead paper **face down** with the letterhead towards the **back** of the tray.

- Choose to manually feed the paper. Don't place the paper in the manual-feed slot until you are prompted by the printer's front panel to do so.
- 2. In the printer driver:
	- Select the tray containing the letterhead paper or **Manual Feed-Paper**.
	- Select either one-sided printing or two-sided printing.
- **3.** Send the job to the printer.
- 4. If you selected **Manual Feed-Paper**, wait until the printer's front panel prompts you before inserting the paper.

One-sided job – Place the letterhead paper **face down** with the letterhead entering the manual-feed slot **first**.

Two-sided job – Place the letterhead paper **face up** with the letterhead entering the manual-feed slot **last**.

Wait until you are prompted again before adding the next sheet of paper.

# <span id="page-53-0"></span>Printing Two-Sided Jobs

You can have the printer automatically print two-sided (duplex) jobs using Letter-size, A4-size, or Legal-size paper in the paper trays or the manual-feed slot. Refer to [page 14](#page-27-1) for the weights and types of paper you can use.

**Do not** print two-sided jobs on transparencies, labels, business cards, envelopes, heavy paper, card stock, index stock, or high-resolution photo paper.

#### **Caution**

Do not place paper that was printed on one side back into the printer to print on the second side. Pre-printed pages may stick together and not feed properly.

When you print any job, you can use the printer driver to select the orientation of the images on the page: **Portrait** or **Landscape**. When you print two-sided jobs, you also select the binding preference, which determines how the pages turn; refer to the table on [page 42](#page-55-0) for the wording used in the printer drivers.

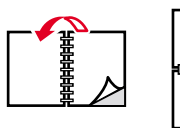

0726-64

Portrait Landscape

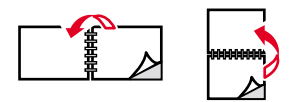

0726-65

### Printing two-sided jobs

- 1. You can either:
	- Place the paper in the standard paper/transparency tray (with the tray switch set to **Paper**), legal tray, or a high-capacity paper tray, depending on its size. If you are printing on letterhead, refer to [page 39](#page-52-0).
	- Choose to manually feed the paper. Don't place the paper in the manual-feed slot until you are prompted by the printer's front panel to do so.
- 2. In the printer driver:
	- Select the tray containing the paper or **Manual Feed-Paper**.
	- Select two-sided printing. Refer to the table on [page 42](#page-55-1) for the wording used in the printer drivers.
- 3. Send the job to the printer.
- 4. If you selected **Manual Feed-Paper**, wait until the printerís front panel prompts you, then insert the first sheet of paper in the manual-feed slot. Wait until you are prompted again before adding the next sheet.

#### **Note**

When the printer prints a two-sided job, the paper partially exits then is fed back in to print on the second side. To avoid paper jams, do not touch the paper before it completely exits the printer.

### <span id="page-55-1"></span><span id="page-55-0"></span>Setting the printer driver for two-sided printing

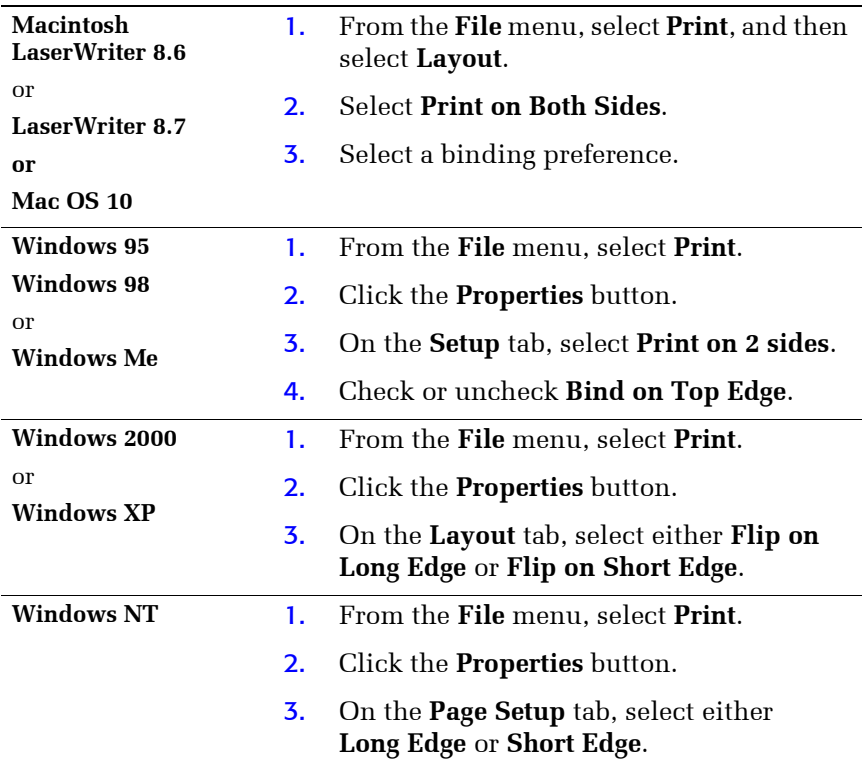

# Troubleshooting print-quality

# Band of color(s) missing

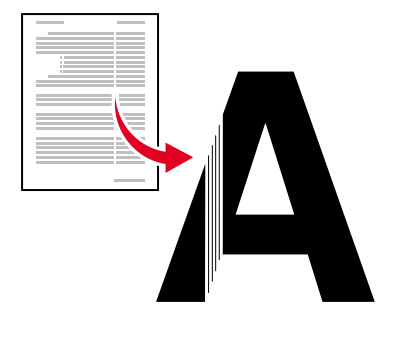

0726-87

Determine whether the problem occurs for some colors or all colors by printing the **Diagnostics Pages** from the printer's front panel:

- 1. With **Menus** highlighted, press the **OK** key.
- 2. Scroll to **Printable Pages Menu** by pressing the **Scroll Up** or **Scroll Down** key.
- 3. Press the **OK** key.
- 4. Scroll to **Print Diagnostic Pages**.
- 5. Press the **OK** key.

#### **Note**

You can also print the **Diagnostic Pages** from the **Troubleshooting** tab in the driver.

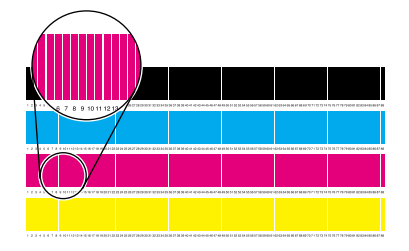

Band of colors prints correctly Band of one color (magenta) missing

<span id="page-57-0"></span>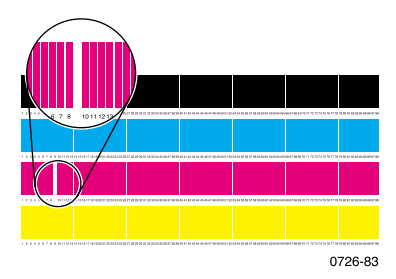

### One or more color bars are missing

- 1. On the front panel, select **Eliminate Light Stripes** to clean the printhead and print a test print:
	- a. With **Menus** highlighted, press the **OK** key.
	- b. Scroll to **Support Menu** by pressing the **Scroll Up** or **Scroll Down** key.
	- c. Press the **OK** key.
	- d. Scroll to **Improve Print Quality?**.
	- e. Press the **OK** key.
	- f. Scroll to **Eliminate Light Stripes**.
	- g. Press the **OK** key.

You can also select **Support** from the main menu to display the Support Menu.

#### **Note**

You can also select **Eliminate Light Stripes** from the **Troubleshooting** tab in the driver.

- 2. If there is still a color band missing, repeat Step 1. Repeat up to three times in a row, if necessary.
- 3. If the problem persists:
	- **a.** Turn off the printer for at least 4 hours.
	- b. When you turn on the printer, print the **Diagnostic Pages** and, if necessary, select **Eliminate Light Stripes**.

### All four color bars are missing in the test print

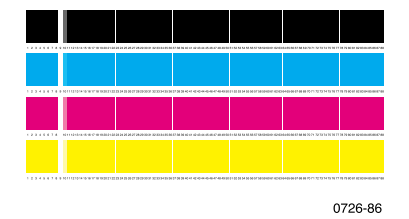

- 1. If needed, clean the Rapid Release Guide; see [page 63](#page-76-0) for instructions.
- 2. If needed, clean the wiper blade on the maintenance drawer; see [page 66](#page-79-0) for instructions.
- 3. Inspect the printer's paper-exit area for debris. If needed, clean the exit rollers; see [page 67](#page-80-0) for instructions.
- 4. If needed, clean the printhead and print a test print.
	- a. Select **Eliminate Light Stripes** on the front panel (as described on [page 44\)](#page-57-0) or on the **Troubleshooting** tab in the driver.
	- b. Examine the test print.
	- c. If there is still a color band missing, repeat Steps a and b. Repeat up to three times in a row, if necessary.
- 5. If the problem persists:
	- **a.** Turn off the printer for at least 4 hours.
	- b. When you turn on the printer, print the **Diagnostic Pages** and, if necessary, select **Eliminate Light Stripes**.

# Smudges or smears appear on the print

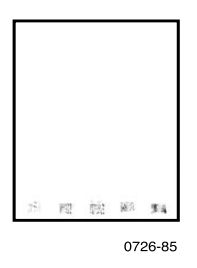

- On the front panel, select **Remove Print Smears**. Repeat as needed.
	- a. With **Menus** highlighted, press the **OK** key.
	- b. Scroll to **Support Menu** by pressing the **Scroll Up** or **Scroll Down** key.
	- c. Press the **OK** key.
	- d. Scroll to **Improve Print Quality?**.
	- e. Press the **OK** key.
	- f. Scroll to **Remove Print Smears**.
	- g. Press the **OK** key.
- Be sure to use paper supported by the printer. For a list of recommended paper types, see [page 14](#page-27-1) or print the **Paper Tips Page** from the front panel's **Printable Pages Menu**.
- If needed, clean the wiper blade on the maintenance drawer; see [page 66](#page-79-1) for instructions.
- If ink or debris is visible on the exit rollers, clean the rollers; see [page 67](#page-80-1) for instructions.
- If ink or debris is visible on the paper-feed rollers, clean the rollers; see [page 67](#page-80-1) for instructions.

## Images are too light or too dark

Pull out the tray and check the position of the switch on the front-right side of the tray. Push it forward for paper (or labels) and backward for transparencies. After setting the switch correctly, slide the tray back in.

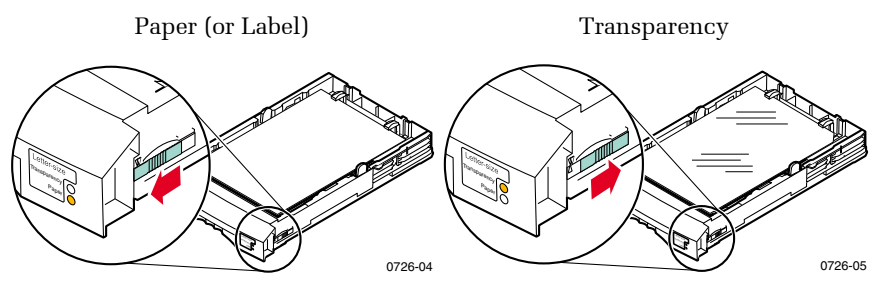

- Select another print-quality mode in the printer driver, then print the job again; refer to [page 11](#page-24-0).
- Select another color correction in the printer driver, then print the job again; refer to [page 12.](#page-25-0)

# Paper Jams

## Jam prevention tips

- Use **only** the recommended papers, transparencies, labels, and business cards. For more information, refer to [page 14.](#page-27-1)
- Use clean, undamaged paper.
- Load paper from a newly opened package.
- Don't add paper above the tray's fill line.
- If paper is still jamming, flip the paper over in the paper tray.
- Clean the printer's rollers if they are visibly dirty.

#### **Note**

Use 20-28 lb. (75-105  $g/m^2$ ) premium bond laser paper for optimum performance and reliability. Media types at the extremes of the range of supported media may not perform as reliably.

For more information, print the **Help Guide** from the printer's front panel (as described on [page 9\)](#page-22-0) or visit the Xerox Customer Support web site at

**www.xerox.com/officeprinting/support**

# Clearing jams

When there is a paper jam, the printer's front panel displays a message about the jam location and information on how to clear the jam.

# Jams

# <span id="page-62-0"></span>Paper jam  $-$  Open exit cover to clear

#### **Caution**

Do not use tools to remove jammed paper from the exit area. Using tools in this area could damage the printer's imaging surface.

### Solution 1

If the paper has partially exited the printer at the exit slot:

1. Using both hands, remove the jammed paper. If it cannot be removed easily, refer to Solution 2.

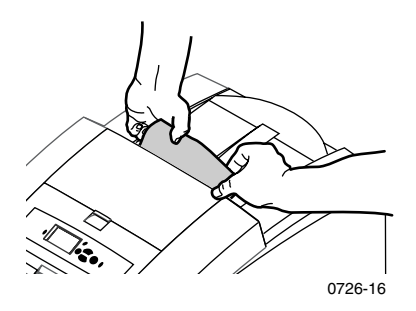

2. Remove the entire sheet of paper; any pieces left in the printer may cause more jams.

### Solution 2

If the paper has partially exited the printer but cannot be removed easily:

1. Open the exit cover.

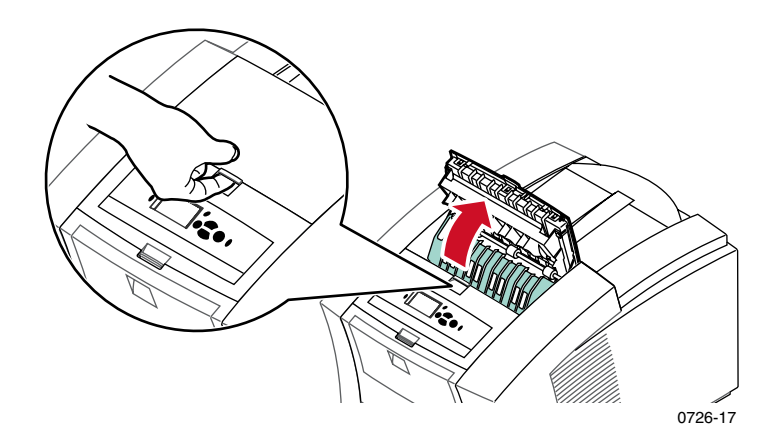

2. Using both hands, remove the jammed paper. If the paper is still caught inside the printer, skip to Solution 3 (Step 2).

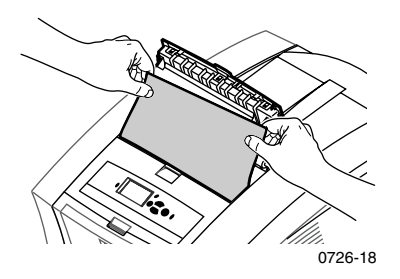

- 3. Remove the entire sheet of paper; any pieces left in the printer may cause more jams.
- 4. Close the exit cover.

Jams

### Solution 3

If the paper is caught under the Rapid Release Guide:

- 1. Open the exit cover.
- 2. Lift the green paper guide.

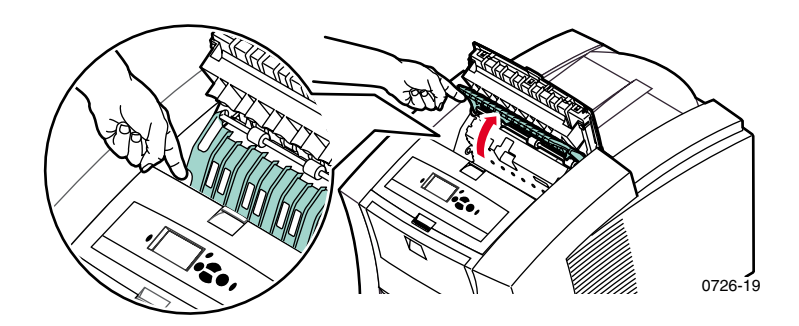

### **Caution**

Handle the Rapid Release Guide carefully to avoid bending or damaging the clear plastic edge.

3. Lift up on the green tabs and remove the Rapid Release Guide. **Do not use any sharp objects in this area of the printer.**

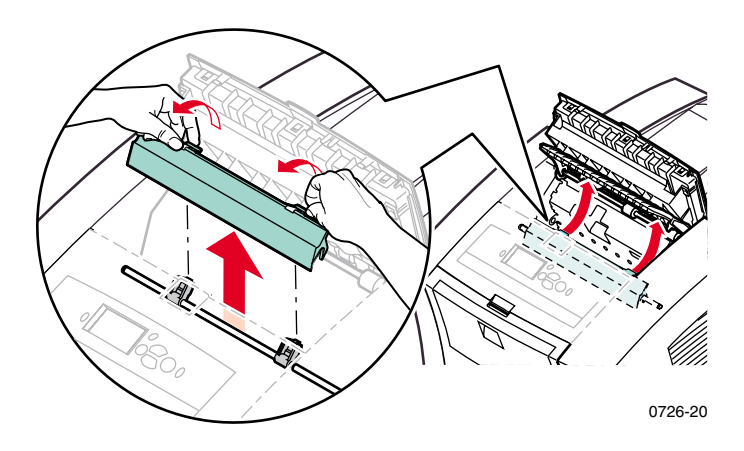

#### 4. Remove the jammed paper.

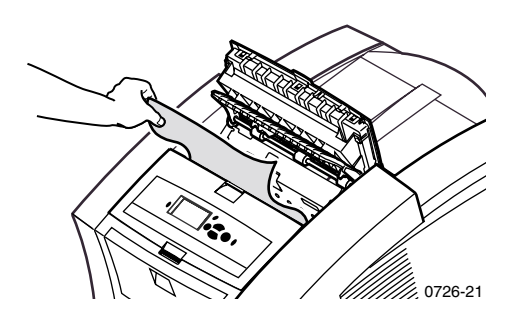

5. Make sure the thin, white dust shield is lying on top of the metal shaft. Then, reinstall the Rapid Release Guide, pressing down on the green tabs to snap the guide into place.

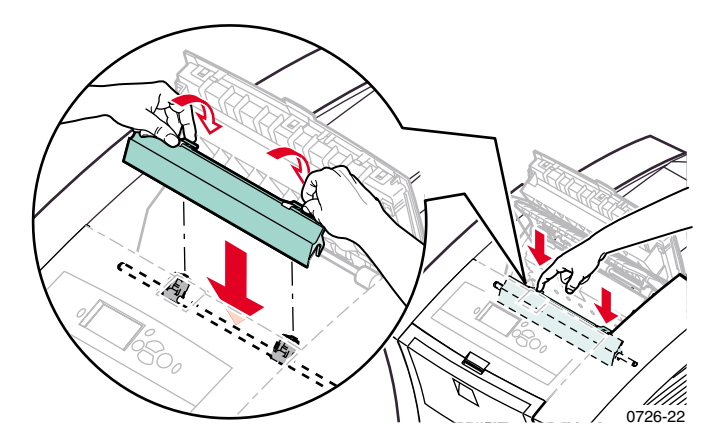

#### **Note**

Verify that the Rapid Release Guide is fully installed by gently tugging on it. If it isn't snapped into place, it may cause jams and print-quality problems.

6. Close the exit cover.

# Paper jam - Open front cover to clear

1. Open the front cover.

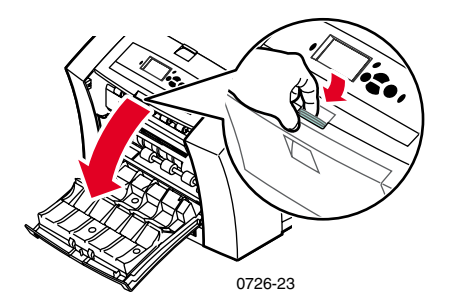

- 2. Using both hands, remove the jammed paper.
- 3. If there is any resistance to removing the jammed paper, turn the green thumbwheel to help feed the paper.

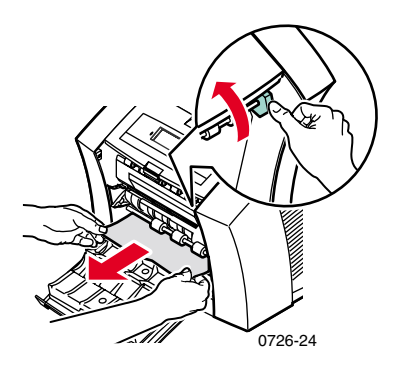

- 4. Remove the entire sheet of paper; any pieces of paper left in the printer may cause more jams.
- 5. Close the front cover.

## Paper jam - Remove upper tray or paper tray to clear

- 1. Completely remove the upper tray or paper tray.
- 2. Using both hands, carefully remove the jammed paper.

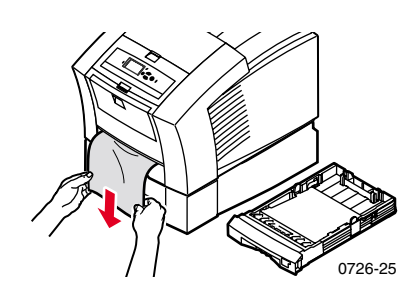

3. Re-insert the upper tray or paper tray.

# Paper jam - Remove middle tray to clear

- 1. Completely remove the middle tray.
- 2. Using both hands, carefully remove the jammed paper.

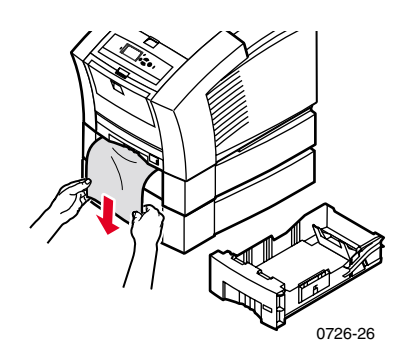

3. Re-insert the middle tray.

*54 PhaserÆ 8200 Color Printer* 

# Paper jam - Remove lower tray to clear

- 1. Completely remove the lower tray.
- 2. Using both hands, carefully remove the jammed paper.

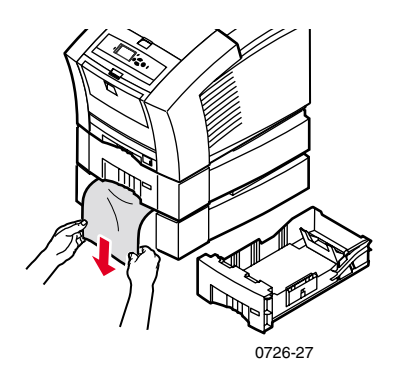

3. Re-insert the lower tray.

# Paper jam, incorrect size - Open exit cover to clear

The printer may be trying to print on the wrong size paper. Before clearing the jam, verify that the paper loaded in the source tray is the correct size and is within specifications. Refer to [page 14](#page-27-0) for information on supported paper sizes and types.

#### **Caution**

Do not use tools to remove jammed paper from the exit area. Using tools in this area could damage the printer's imaging surface.

Follow the steps that start on [page 49](#page-62-0) to remove the jam from the exit area.

# Paper jam - Retry manual feed

1. Using both hands, remove the jammed paper, transparency, label, or business card sheet.

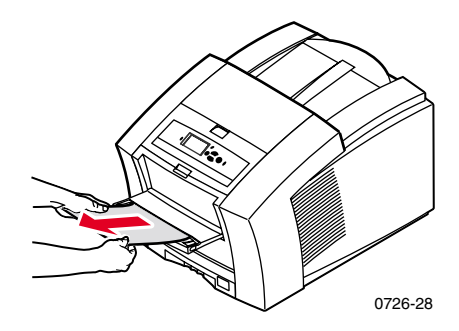

- 2. Verify that the paper (or other media) is the correct size and is within specifications; refer to [page 14](#page-27-1).
- 3. Verify that the manual-feed slot is fully extended by gently pushing it downward.
- 4. When prompted by the display message, reinsert only one sheet of paper or one envelope. Use both hands to guide the sheet until you feel the printer grab the sheet. Make sure that you insert the sheet or envelope properly, so it is along the left edge of the slot and it enters the printer straight and evenly. Be especially careful to properly line up envelopes and small-size papers.

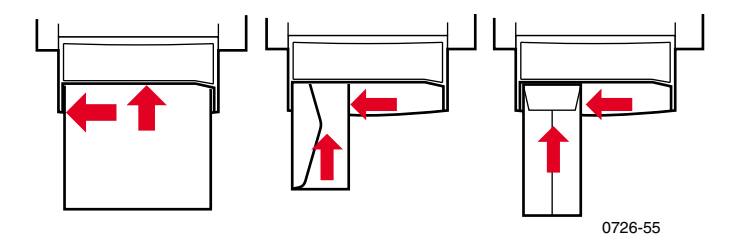

# Maintenance and Cleaning

# Adding ink

Refer to [page 2](#page-15-0) for information on Phaser 8200 ColorStix ink.

### **Caution**

Use only **Phaser 8200 ColorStix® ink**; the use of other ink or ink designed for other Phaser® color printers may affect print-quality and reliability. Xerox warranties and service contracts do not cover damage, malfunction, or degradation of performance caused by the use of non-Xerox supplies or consumables, or the use of Xerox supplies not specified for use with this printer.

### Ink tips

- Keep ink in its packaging until you are ready to use it.
- To avoid ink jams, never insert broken ink sticks into the ink-loading bins.

### Loading ink

You can load ink any time the printer is idle, or when the front panel displays the **Ink low** or **Ink out** message.

1. Open the top cover.

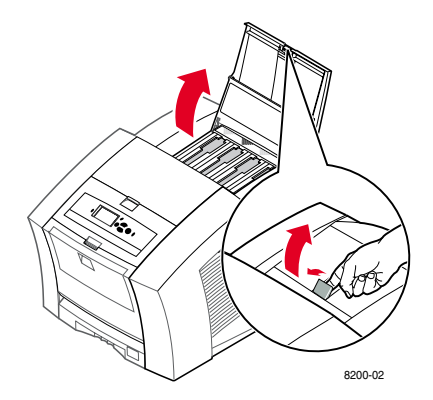

Maintenance

Maintenance

- 2. Determine which ink-loading bin needs ink. A label above each bin indicates the color and color number of that bin.
- 3. Remove the ink stick from its packaging.

#### **Note**

Because the magenta, cyan, and black ink sticks are all dark, refer to its color number; this number corresponds to the bin for the color. Yellow ink sticks may have a mottled appearance that doesn't affect print quality.

4. Place the ink stick into the opening of the appropriate ink-loading bin. **Do not force the ink stick into the ink-loading bin.**

#### **Note**

Each ink stick is uniquely shaped to fit into the correct ink-loading bin. Insert the ink stick's narrow end first.

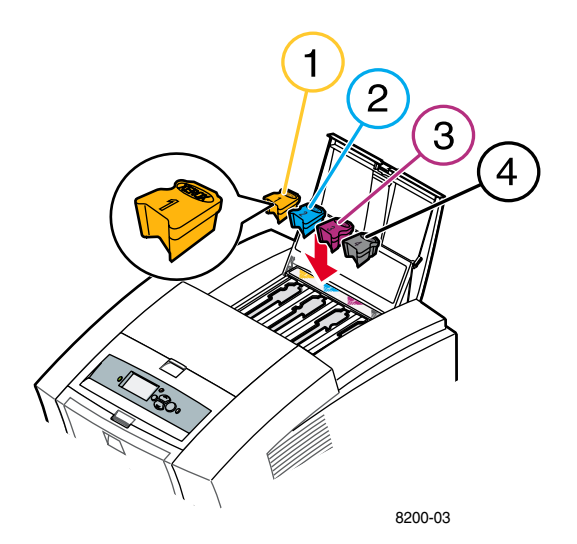

5. Close the top cover.

The front panel may read **Warming Up** until the printer is ready for printing.
## Emptying the waste tray

Empty the waste tray when the front panel displays a message stating that the waste tray is full.

#### **Note**

To minimize waste ink and optimize performance, leave the printer on all the time.

#### **Caution**

The printer's interior may be hot. Do not touch the hot surfaces!

1. Open the front cover.

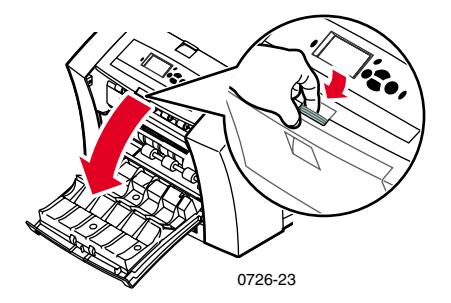

2. Pull out the maintenance drawer (labeled A), if it is not locked.

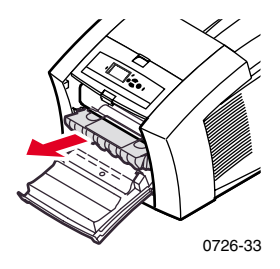

The maintenance drawer is locked during the warm-up cycle whenever the printer is turned on and while the ink cools after the **Eliminate Light Stripes** troubleshooting routine. If the maintenance drawer is locked, close all covers and wait 15 minutes before repeating steps 1 and 2.

3. Lift the waste tray (labeled B**)** from the maintenance drawer. **The waste tray may be hot; handle it carefully!**

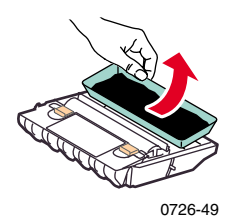

4. Empty the waste tray by gently twisting the tray or tapping it on the sides of a waste container. Ink is non-toxic and can be discarded as normal office waste.

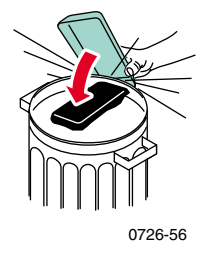

5. Re-insert the waste tray in the maintenance drawer. Make sure the tray is seated flat in the drawer.

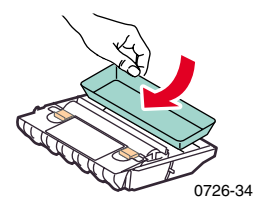

*60 PhaserÆ 8200 Color Printer* 

- 6. Re-insert the maintenance drawer in the printer.
- 7. Close the front cover.

#### **Caution**

Do not attempt to reuse the waste ink in the printer; it may damage the printer. This damage is not covered under the printer warranty.

## Replacing the Maintenance Kit

The Maintenance Kit is a consumable that consists of the maintenance roller (labeled C1) and counter (labeled C2). The maintenance roller maintains the surface of the imaging drum. The kit is located in the maintenance drawer (labeled A), which is accessed from the printer's front cover.

<span id="page-75-3"></span><span id="page-75-2"></span><span id="page-75-1"></span><span id="page-75-0"></span>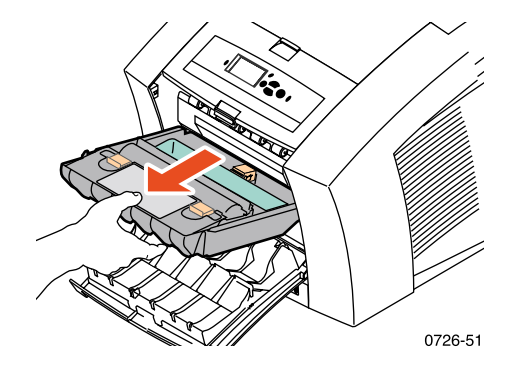

Order a new Maintenance Kit when the front panel displays a message telling you that the Maintenance Kit is low. Replace it when the front panel displays a message telling you to replace the Maintenance Kit. Depending on your print volume and average ink coverage, order either the Standard Maintenance Kit or the Extended Maintenance Kit; refer to [page 2](#page-15-0) for more information.

#### **Caution**

The printer's interior may be hot. Do not touch the hot surfaces!

For replacement instructions, refer to the detailed, illustrated instructions included with the new Maintenance Kit.

## Cleaning the Rapid Release Guide

1. Open the exit cover.

<span id="page-76-0"></span>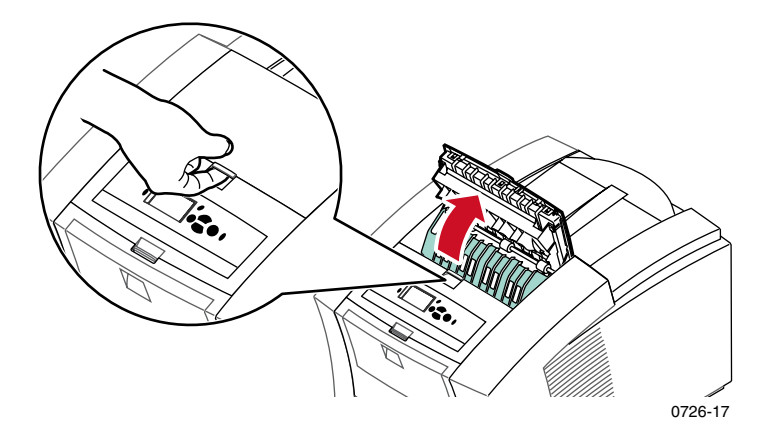

<span id="page-76-1"></span>2. Tilt up the green paper guide.

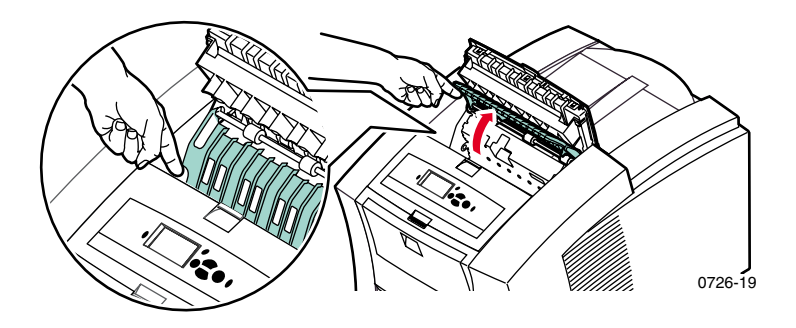

#### **Caution**

Handle the Rapid Release Guide carefully to avoid bending or damaging the clear plastic edge.

3. Remove the Rapid Release Guide by lifting up on the green tabs. **Do not use any sharp objects in this area of the printer.**

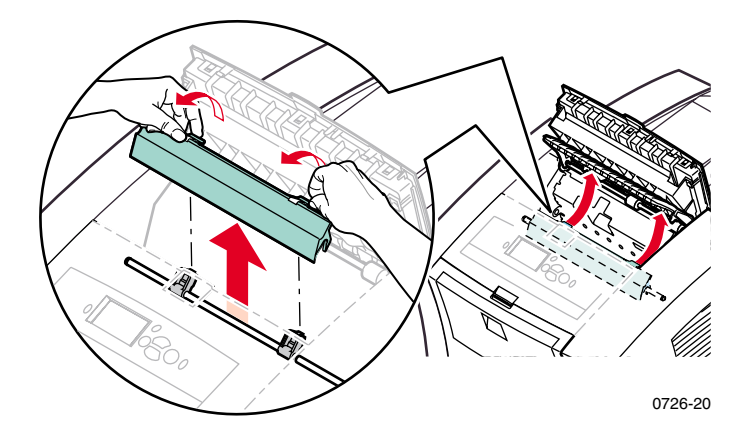

4. Gently clean the plastic Rapid Release Guide by wiping it with a pre-soaked alcohol cloth (using 90 percent isopropyl alcohol).

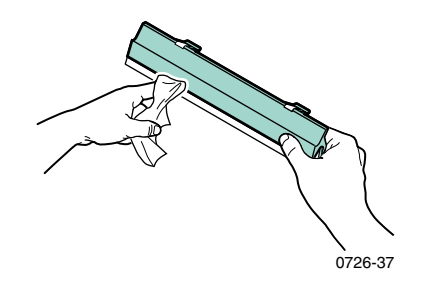

5. Make sure the thin, white dust shield is lying on top of the metal shaft. Then, reinstall the Rapid Release Guide, pressing down on the green tabs to snap the guide into place.

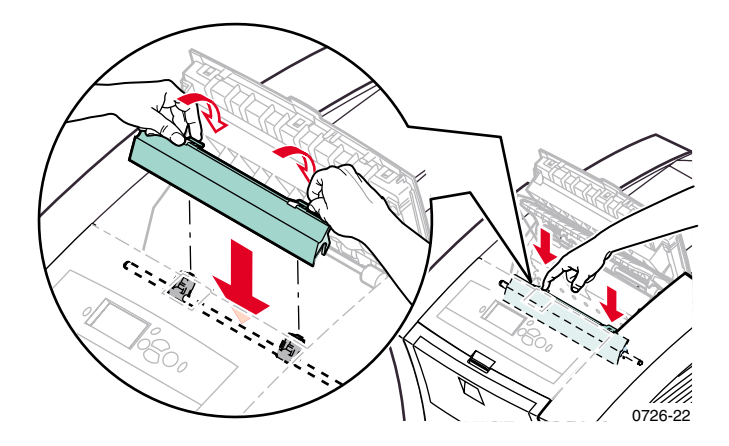

#### **Note**

Verify that the Rapid Release Guide is fully installed by gently tugging on it. If it isn't snapped into place, it may cause jams and print-quality problems.

6. Close the exit cover.

## Cleaning the maintenance drawer wiper blade

1. Open the front cover.

<span id="page-79-0"></span>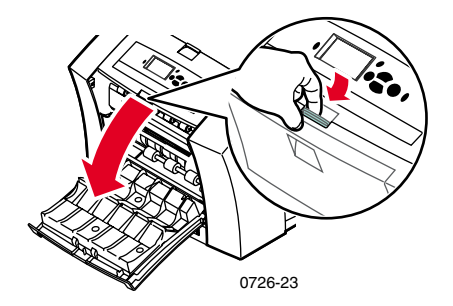

2. Remove the maintenance drawer (labeled A).

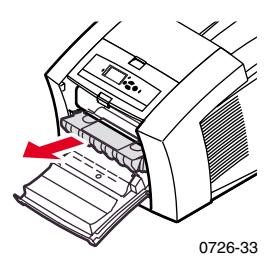

3. Use a lint-free cloth to clean the top and upper edges of the flexible plastic wiper blade located on the top of the maintenance drawer between the roller and waste tray.

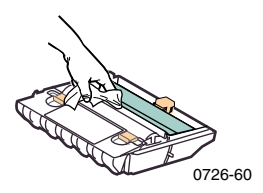

4. Replace the maintenance drawer and close the front cover.

## Cleaning the exit rollers

- 1. Open the exit cover and front cover.
- 2. Clean the exit rollers using a pre-soaked alcohol cloth (using 90percent isopropyl alcohol). To turn the rollers, turn the green thumbwheel.

<span id="page-80-0"></span>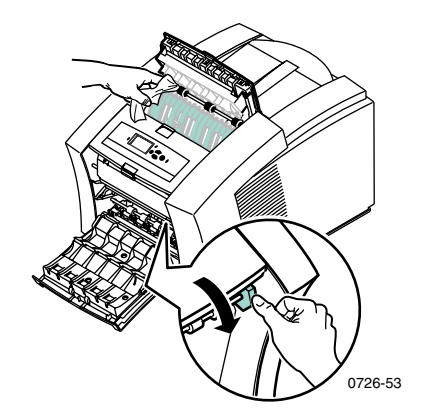

3. Close both covers.

## <span id="page-80-2"></span>Cleaning the paper-feed rollers

1. Open the front cover.

<span id="page-80-1"></span>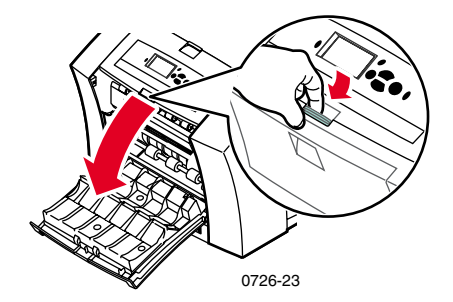

2. Remove the maintenance drawer (labeled A).

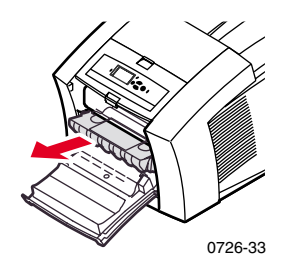

3. To clean the rollers in rows 1, 2, and 3, use a pre-soaked alcohol cloth (using 90percent isopropyl alcohol). To turn the rollers in rows 1 and 3, turn the green thumbwheel.

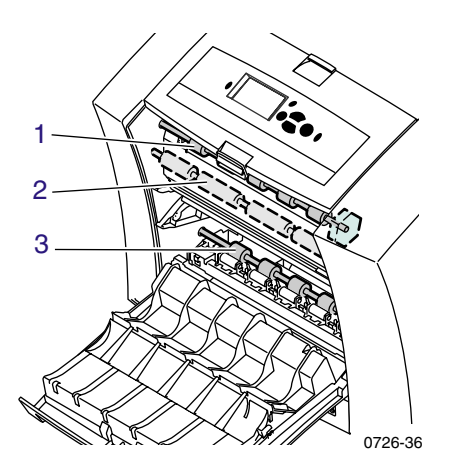

- 4. Clean any ink from the polished metal guide (located between rollers 1 and 2) using a pre-soaked alcohol cloth (using 90percent isopropyl alcohol).
- 5. Replace the maintenance drawer and close the front cover.

# Moving and Shipping the Printer

## <span id="page-82-1"></span><span id="page-82-0"></span>Moving the printer within the office

- 1. Close all of the printer's doors and covers.
- 2. Turn off the printer using the power switch located on the rear panel.

<span id="page-82-2"></span>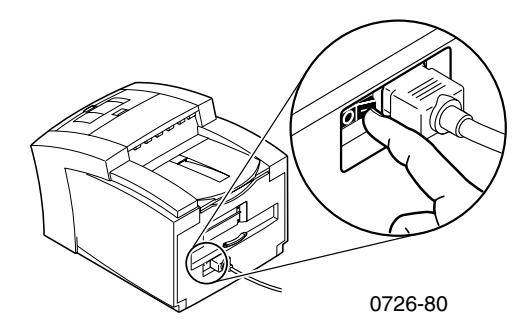

- 3. Immediately use the front panel to scroll down to **Shut Down for Moving Printer** and press the **OK** key before the front panel goes blank; (you only have 4 seconds).
- 4. Wait for the printer to complete its cool-down period, during which the ink solidifies, making the printer safe to move. This takes at least 20 minutes with the fan running.

#### **Note**

If you did not select **Shut Down for Moving Printer**, wait at least 30 minutes before moving the printer to ensure the printer is safe to move.

- 5. After the ink has cooled, unplug the printer.
- 6. Remove the upper paper tray to provide a place for your hands when lifting the printer.

#### **Note**

Always move the printer separately from its High-Capacity Paper Tray Assembly.

7. Have two people move the printer to the new location.

<span id="page-83-0"></span>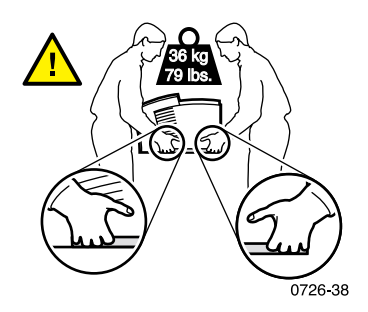

## Shipping the printer

To prepare the printer for shipment, complete steps 1 through 5 starting on [page 69,](#page-82-0) then:

1. Open the front cover.

<span id="page-83-1"></span>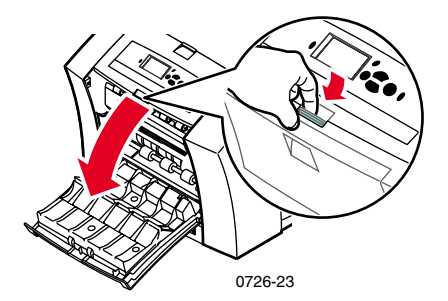

2. Remove the Maintenance Drawer (labeled A) and place it in a plastic bag for storage.

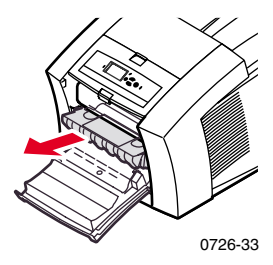

#### **Caution**

<span id="page-84-0"></span>Always remove the Maintenance Drawer before shipping the printer. Shipping the printer with the Maintenance Drawer installed will damage the printer.

- 3. Close the front cover.
- 4. Place the printer in its original shipping carton and use the original packing material to pack it. If you don't have the original carton or packing material, order replacement packaging from Xerox (part number 065-0594-00).
- 5. To avoid shipping damage, refer to the instructions on the printer's CD-ROM or the following Xerox web site: **www.xerox.com/officeprinting/support**

# <span id="page-85-3"></span>Getting Help

Refer to the following resources for information about your printer.

### Printer CD-ROM

The printer's auto-running CD-ROM guides you to the various resources available for installing and learning more about your Phaser color printer.

- <span id="page-85-7"></span><span id="page-85-1"></span><span id="page-85-0"></span>Readme release notes
- Printer drivers
- Driver installers (for Mac and Windows)
- <span id="page-85-6"></span>■ *Phaser 8200 Color Printer User Guide* (this manual)
- *Advanced Features and Troubleshooting Manual*
- *Setup and Quick Reference Guide*
- How-to videos
- Cleaning instructions
- Consumables instructions
- Repacking instructions
- Adobe Acrobat Reader (for reading the PDF files)
- <span id="page-85-4"></span><span id="page-85-2"></span>■ Adobe Type Manager (ATM)

## Advanced Network Management Tools CD-ROM

This CD-ROM contains network management tools, including CentreWare DP, Unix tools, and the Font Downloader application.

## Printerís front panel and internal pages

You can press the **Information** key at any time to get additional information about the message displayed on the front panel.

<span id="page-85-5"></span>Use the **Printable Pages** menu to print internal pages that give information about the printer configuration, supplies information, paper tips, etc. Refer to [page 9](#page-22-0) for instructions.

## <span id="page-86-2"></span>PhaserSMART<sup>™</sup>

PhaserSMART<sup>™</sup> is an automated, Internet-based, support system. You can access interactive troubleshooting by selecting:

- In the printer driver, the **Technical Support** link on the **Troubleshooting Tab**.
- In CentreWare IS, the **Technical Support** link, under the **Support Links** section on the **Support** tab.
- In PhaserSMART, via the Internet [w](www.PhaserSMART.xerox.com.)ww.PhaserSMART.xerox.com.

Once activated, PhaserSMART launches your browser and uploads usage information from your printer. It uses a logic engine to analyze the usage data and propose a solution. If your problem is not resolved by this solution, PhaserSMART guides you to open a Service Request with Xerox Customer Support. PhaserSMART requires that your printer has an IP address and that Information Forwarding is turned on in the printer.

## <span id="page-86-0"></span>Windows driver and driver help system

If you are using Windows 95, Windows 98, Windows Me, Windows NT, Windows 2000, or Windows XP, install the driver from the Printer CD-ROM and access the printer driver to:

- <span id="page-86-3"></span>Link to relevant web sites from the **Troubleshooting** tab.
- <span id="page-86-1"></span>■ View information about the printer features on the driver tabs by clicking the **Help** button on the tab.
- View troubleshooting information by clicking a **Help** button, then selecting the **Troubleshooting Guide**.

To access the Phaser 8200 printer driver:

- 1. Click **Start**, select **Settings**, then click **Printers**.
- 2. In the **Printers** folder, right-click the icon for your Phaser 8200 printer.
- 3. From the popup menu, select **Properties**.

## Xerox web sites

#### **[www.xerox.com/officeprinting/](http://www.xerox.com/officeprinting)**

- Product and supplies information
- Downloading printer drivers
- Finding your local reseller
- <span id="page-87-1"></span>■ Online documentation

#### **[www.xerox.com/officeprinting/infoSMART/](message URL http://www.xerox.com/infoSMART)**

The infoSMART<sup> $m$ </sup> knowledge base is the same troubleshooting knowledge base used by Xerox Customer Support staff to provide the latest technical information on:

- Application issues
- Networking issues
- Printer errors
- Print-quality issues
- <span id="page-87-0"></span>■ Troubleshooting

#### **[www.colorconnection.xerox.com/](http://www.colorconnection.xerox.com)**

This site helps you get the most from your color printer:

- Interactive tutorials, color printing templates, and helpful tips for using your printer and favorite software applications.
- Easy access to online technical support.
- Customized features to meet your individual needs.

### <span id="page-88-0"></span>CentreWare IS

#### **www.xerox.com/officeprinting/8200support**

then click the CentreWare link

- View manuals describing how to control printer settings and view your printer's status using any web browser
- Link to information about CentreWare IS
- Requires network connection via TCP/IP

## Other online services

Subscribe to email update notices: [www.colorconnection.xerox.com/](
www.colorconnection.xerox.com) Technical Support: www.xerox.com/officeprinting/support

## <span id="page-88-1"></span>To find a local reseller

See **www.xerox.com/officeprinting/contacts** for the most updated information.

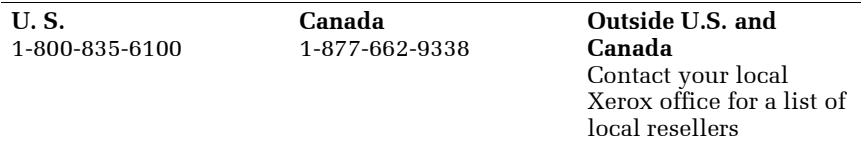

## Customer support centers

See **www.xerox.com/officeprinting/support** for the most updated contact information.

**U. S. and Canada** 1-800-835-6100

**Argentina** 54-114-378-5444

**Australia** 1-800-811-177

**Austria** 017956 7083

**Belgium-Dutch** 070 222 047

**Belgium-French** 070 222 045

**Brazil** 0800-21-8400

**Caribbean** (305)716-3925 (Miami)

**Central America** (305)716-3925 (Miami)

**Chile** 800-200-600

**China (Peopleís Republic) Mexico** 800 8205146

**Colombia** 571-636-3011

**Denmark** 7010 7288 **Ecuador** +593 (2) 503 480

**Finland** 0800 11 8388

**France** 0825 393 490

**Germany** 01 805 004392

**Hong Kong** +(852)2513-2513

**Ireland** 1890 925 050

**Italy** 199 112 088

**Japan** +81 03 3448 3040

**Korea** 82(2) 528 4661

**Luxembourg** 34 2080 8035

(52)55-5082-1000

**Netherlands** 0900 202 1154

**New Zealand** 0 800 449 177 **Norway** 8150 0308 **Peru** (511) 265 7328

**Puerto Rico** 1-800-835-6100

**Singapore** 1-800-356-5565

**ASEAN** +65 251 3006

**Spain** 902 160 236

**Sweden** 0771 1788 08

**Switzerland** 0848 845 107

**Taiwan** 2 2757 1567

**Thailand** 2 645 3600

**UK** 0870 241 3459

**Venezuela** +58(2)265-2625

Specifications

Specifications

# **Specifications**

## <span id="page-90-0"></span>Material Safety Data Sheet for ColorStix® 8200 Ink **Sticks**

#### **SECTION 1- PRODUCT IDENTIFICATION**

#### **Trade NamesXerox Part No.**

ColorStixÆ 8200 Ink Sticks, Black016-2044-00, 016-2040-00 ColorStixÆ 8200 Ink Sticks, Cyan016-2045-00, 016-2041-00 ColorStixÆ 8200 Ink Sticks, Magenta 016-2046-00, 016-2042-00 ColorStixÆ 8200 Ink Sticks, Yellow016-2047-00, 016-2043-00 Supplies Start-up Kit8200 SS 00, 8200 SS 01

Product Use: XEROX Phaser® 8200 color printers

#### **SECTION 2 - INFORMATION ON INGREDIENTS**

Xerox Phaser® ColorStix® 8200 Inks are a proprietary blend of polyethylene and fatty amide waxes, resins, and dyes. The specific identity of ingredients is withheld as a trade secret.

ColorStix<sup>®</sup> 8200 solid inks are considered articles under Hazard Communication regulations. This Material Safety Data Sheet is provided as a customer service.

#### **SECTION 3 - HAZARDS IDENTIFICATION**

ROUTES OF EXPOSURE: Skin POTENTIAL HEALTH EFFECTS Immediate Effects: None are known, when used as intended in Phaser® 8200 Color Printers. See Section 11 for toxicology test information. Chronic Effects: None are known SIGNS AND SYMPTOMS OF EXPOSURE: None are known. MEDICAL CONDITIONS AGGRAVATED BY EXPOSURE: None are known.

#### **SECTION 4 - FIRST AID MEASURES**

EYES: Contact unlikely. If particles get into eyes, flush thoroughly with water. INGESTION: Not applicable INHALATION: Not applicable SKIN: Wash skin thoroughly with soap and water

#### **SECTION 5 - FIRE FIGHTING MEASURES**

FLASH POINT: > 221 degrees C (>429 degrees F), Pensky-Martens closed tester

FIRE & EXPLOSION HAZARDS: These inks will burn. During a fire, irritating and toxic gases may be generated by thermal decomposition or combustion. EXTINGUISHING MEDIA: All extinguishing agents classified as B and C are effective, including dry powder(s), carbon dioxide, and halon. FIRE FIGHTING INSTRUCTIONS: Avoid inhalation of smoke. As in any fire,

wear self-contained breathing apparatus, pressure demand, MSHA/NIOSH approved, and full protective gear.

#### **SECTION 6 - ACCIDENTAL RELEASE MEASURES**

SPILL OR LEAK: Not applicable

#### **SECTION 7 - HANDLING AND STORAGE**

HANDLING: No special precautions, when used as intended. STORAGE: Avoid high temperatures. Keep ink below 60 degrees C (140 degrees F)

#### **SECTION 8 - EXPOSURE CONTROL - PERSONAL PROTECTION**

EXPOSURE GUIDELINES: None established. ENGINEERING CONTROLS/PERSONAL PROTECTION: No special personal protection indicated, when used as intended.

#### **SECTION 9 - PHYSICAL AND CHEMICAL PROPERTIES**

APPEARANCE/ODOR: Waxy solid. Black, blue, red, or yellow in color/Faint odor

SOLUBILITY IN WATER: Insoluble

MELTING POINT: Approximately 100 degrees C (212 degrees F) SPECIFIC GRAVITY (Water = 1): Approximately 1, @ 25 degrees C (77 degrees F)

#### **SECTION 10 - STABILITY AND REACTIVITY**

STABILITY: Stable. CONDITIONS TO AVOID: Temperatures above 200 degrees C (392 degrees F) INCOMPATIBILITY WITH OTHER MATERIALS: None HAZARDOUS POLYMERIZATION: Will not occur HAZARDOUS DECOMPOSITION PRODUCTS: Material may decompose into toxic byproducts when heated to temperatures above 200 degrees C (392 degrees F).

#### **SECTION 11 - TOXICOLOGICAL INFORMATION**

TOXICITY: Oral  $LD_{50} > 5$  g/kg (rats); practically non-toxic SKIN IRRITATION: Primary Dermal Irritation Index = 0.0; not skin irritants. CARCINOGENICITY: Components not listed by IARC, NTP, or OSHA.

#### **SECTION 12 - ECOLOGICAL INFORMATION**

No known impact

#### **SECTION 13 - DISPOSAL CONSIDERATIONS**

This product is not a hazardous waste as specified in 40CFR261. TCLP below hazardous waste levels set by EPA. State and local waste disposal requirements, however, may be more restrictive. Manage and dispose of waste in accordance with all federal, state, and local regulations.

#### **SECTION 14 - TRANSPORT INFORMATION**

DOT: Not regulated.

#### **SECTION 15 - REGULATORY INFORMATION**

TSCA: This material has been manufactured in compliance with the EPA Toxic Substances Control Act (TSCA).

RCRA (Resource Conservation and Recovery Act): Not a hazardous waste as specified in 40CFR261. TCLP below hazardous waste levels set by EPA.

#### **SECTION 16 - OTHER INFORMATION**

Original preparation date: 11/27/01

Xerox Corporation Office Printing Business Environmental, Health & Safety P.O. Box 1000 Mail Stop 60-512 Wilsonville, Oregon 97070 Safety Information: 800-828-6571 Health Information: 716-422-2177

## <span id="page-92-0"></span>Material Safety Data Sheet for Silicone Intermediate Transfer Layer Fluid

#### **SECTION 1- PRODUCT IDENTIFICATION**

Trade Name: Xerox Silicone Intermediate Transfer Layer Fluid, impregnated into printer's maintenance roller. Xerox part number 016-1933-00 (replacement standard capacity maintenance

kit)

Xerox part number 016-1932-00 (replacement extended capacity maintenance kit)

Product Use: Xerox Phaser® 8200 color printers

#### **SECTION 2 - INFORMATION ON INGREDIENTS**

Xerox Silicone Intermediate Transfer Layer Fluid is a proprietary blend of silicone oils. Specific identities of components, and their percentage composition, are withheld as a trade secret.

#### **SECTION 3 - HAZARDS IDENTIFICATION**

ROUTES OF EXPOSURE: Skin, eyes POTENTIAL HEALTH EFFECTS: Health effects from this product are expected to be negligible, when product is used as intended in Xerox Phaser<sup>®</sup> 8200 Color Printers. Immediate Effects: Inhalation: Not an expected route of entry Skin: May cause mild irritation. Eyes: May cause mild irritation. Ingestion: Not an expected route of exposure. Chronic Effects: None known or expected. SIGNS AND SYMPTOMS OF EXPOSURE Mild skin or eye irritation. MEDICAL CONDITIONS AGGRAVATED BY EXPOSURE None known

#### **SECTION 4 - FIRST AID MEASURES**

INHALATION: Not a route of exposure for this product.

EYES: Flush thoroughly with water. Seek medical attention if symptoms occur.

SKIN: Wash thoroughly with soap and water. Seek medical attention if symptoms of irritation occur.

INGESTION: Not a route of exposure for this product.

#### **SECTION 5 - FIRE FIGHTING MEASURES**

FLASH POINT: Flash point of fluid is 226 degrees C, Pensky-Martens closed-cup tester.

EXTINGUISHING MEDIA: All extinguishing agents classified as B and C are effective, including dry powder(s),  $CO<sub>2</sub>$ , and halon.

FIRE FIGHTING INSTRUCTIONS: As for any fire, wear self-contained breathing apparatus, pressure demand, MSHA/NIOSH approved, and protective gear.

FIRE AND EXPLOSION HAZARDS. During a fire, irritating and toxic substances may be generated by thermal decomposition or combustion. No unusual fire hazards expected.

#### **SECTION 6 - ACCIDENTAL RELEASE MEASURES**

SPILL OR LEAK: Fluid is impregnated into maintenance roller. Small amounts (ie., drops) may result from normal handling. Absorb and place in an appropriate disposal container. Clean spills thoroughly because residue can be slippery.

#### **SECTION 7 - HANDLING AND STORAGE**

HANDLING: Wash hands with soap and water after contact. Clean spills per SECTION 6.

STORAGE: No special requirements.

#### **SECTION 8 - EXPOSURE CONTROL - PERSONAL PROTECTION**

No special protection indicated when used as intended.

#### **SECTION 9 - PHYSICAL AND CHEMICAL PROPERTIES**

APPEARANCE: Clear liquid impregnated into maintenance roller. ODOR: Mild SOLUBILITY IN WATER: No data SPECIFIC GRAVITY: Specific gravity of fluid is 0.97 (water=1)

#### **SECTION 10 - STABILITY AND REACTIVITY**

STABILITY: Stable. INCOMPATIBILITY WITH OTHER MATERIALS: Strong oxidizing agents HAZARDOUS DECOMPOSITION PRODUCTS: At elevated temperatures, formaldehyde may be generated. HAZARDOUS POLYMERIZATION: Will not occur.

#### **SECTION 11 - TOXICOLOGICAL INFORMATION**

No toxicology data on mixture

#### **SECTION 12 - ECOLOGICAL INFORMATION**

Not available.

#### **SECTION 13 - DISPOSAL CONSIDERATIONS**

Fluid is not listed as RCRA hazardous waste. Dispose of in accordance with federal, state, and local regulations.

#### **SECTION 14 - TRANSPORT INFORMATION**

DOT: Not regulated.

#### **SECTION 15 - REGULATORY INFORMATION**

The following information pertains to the ingredients of Xerox Silicone Intermediate Transfer Layer Fluid:

TSCA (Toxic Substances Control Act): Listed in the TSCA inventory as verified by our suppliers.

RCRA (Resource Conservation and Recovery Act): Not listed as RCRA hazardous wastes.

The ingredients of this fluid are not listed as carcinogenic by OSHA, IARC or NTP.

#### **SECTION 16 - OTHER INFORMATION**

Original preparation date:11/27/01

<span id="page-95-1"></span><span id="page-95-0"></span>Xerox Corporation Office Printing Business Environmental, Health & Safety P.O. Box 1000 Mail Stop 60-512 Wilsonville, Oregon 97070 Safety Information: 800-828-6571 Health Information: 716-422-2177

## Material Safety Data Sheet for CleanTex<sup>®</sup> Alcopad

#### **SECTION 1 - PRODUCT IDENTIFICATION**

Trade NamesXerox Part No. Alcopad016-1845-00

Product identification numbers: 806B, 806C, 806H, 806T, 806Z, 806 Chemical name and synonyms: Isopropyl Alcohol Chemical formula:  $CH<sub>2</sub>CH(OH)CH<sub>3</sub>$ Emergency telephone numbers: CHEMTREC (Transportation): 1-800-424-9300<br>Product Use: Xerox Phaser® 8200 Color Printer

#### **SECTION 2 - INFORMATION ON INGREDIENTS**

Component CAS# % OSHA PEL (ppm) ACGIL TLV (ppm) Isopropyl alcohol 67-63-0 91.0 400 400 Deionized water 7732-18-5 9.0 NA NA

#### **SECTION 3 - HAZARDS IDENTIFICATION**

Product is distributed as a single-use, presaturated pad, in which all the liquid is absorbed by the applicator. Isopropyl alcohol is a flammable liquid. Eye contact will cause local irritation and burning sensations with possible injury if not removed promptly. Repeated or prolonged contact with skin may produce irritation and cause dermatitis. Exposure above TLV may cause irritation of respiratory tract and eyes along with headaches, dizziness and CNS effects. May be harmful if swallowed.

Carcinogenicity (OSHA/NTP/IARC/ACGIH): Not Listed. Medical Conditions Aggravated by Exposure: Not Listed.

#### **SECTION 4 - FIRST AID MEASURES**

EYE CONTACT: Flush with water for 15 minutes, including under eyelids. Get Medical help.

SKIN CONTACT: Flush with water.

INHALATION: Remove to fresh air. Keep at rest. Restore and/or support breathing as needed. Get prompt Medical attention.

INGESTION: In the unlikely event of ingestion of a wiper, first aid measures should focus on removal of the object and preventing choking. Once removed, keep affected person at rest. Call physician immediately. **SECTION 5 - FIRE-FIGHTING MEASURES** 

FLASH POINT (TCC): 56 degrees F FLAMMABLE LIMITS (% BY VOLUME): LEL: NA UEL: NA AUTOIGNITION TEMPERATURE degrees F (degrees C): NA EXTINGUISHING MEDIA: Isopropyl-alcohol fires may be extinguished using carbon dioxide, dry chemical or alcohol foam. Water may be used to cool containers exposed to the fire. UNUSUAL FIRE OR EXPLOSION HAZARDS: Isopropyl alcohol may release vapors which may ignite at or above flash point. NFPA RATING: HEALTH (1) FLAMMABILITY (3) REACTIVITY (0) Formulation is classified as an OSHA Class IB Flammable Liquid NA = Not Available

#### **SECTION 6 - ACCIDENTAL RELEASE MEASURES**

Since the isopropyl-alcohol solution is completely absorbed by the applicator and the amount of isopropyl alcohol per applicator is small, the chance of a significant spill occurring is small. In the event however, that a significant amount of liquid is released, ventilate the area, especially low areas where vapors may collect, and remove all sources of ignition. Cleanup personnel need protection against liquid contact and vapor inhalation.

#### **SECTION 7 - HANDLING AND STORAGE**

Store in a clean, cool, ventilated area away from sources of ignition and oxidizing agents. Handle and store in a manner suitable for an OSHA class IB Flammable Liquid. Electrical services must meet applicable codes. Use non-sparking tools.

#### **SECTION 8 - EXPOSURE CONTROL - PERSONAL PROTECTION**

Provide ventilation to maintain TLV. Use non-sparking tools. Avoid inhalation of vapors, contact with eyes and repeated or prolonged contact with skin. Do not take internally.

#### **SECTION 9 - PHYSICAL AND CHEMICAL PROPERTIES**

BOILING POINT (80 degrees C) (180 degrees F) % VOLATILE BY VOLUME @ 25 degrees C: 100 VAPOR PRESSURE (mmHg @ 25 degrees C): 33 EVAPORATION RATE (BUTYL ACETATE-1) >1 VAPOR DENSITY  $(AIR = 1): < 1$ FORM: liquid % SOLUBLE IN WATER @ 25 degrees C: 100 ODOR: alcohol SPECIFIC GRAVITY (G/CC @ 25 degrees C): 0.79 APPEARANCE OF LIQUID: clear

#### **SECTION 10 - STABILITY AND REACTIVITY**

STABILITY: Stable HAZARDOUS POLYMERIZATION: Will not occur. INCOMPATIBILITIES / CONDITIONS TO AVOID: Caustics, amines, alkanolamines, aldehydes, ammonia, strong oxidizing agents and chlorinated compounds. HAZARDOUS DECOMPOSITION PRODUCTS: Carbon monoxide

#### **SECTION 11 - TOXICOLOGICAL INFORMATION**

Not Available

#### **SECTION 12 - ECOLOGICAL INFORMATION**

Not Available.

#### **SECTION 13 - DISPOSAL CONSIDERATIONS**

Follow Federal, State and Local Regulations.

#### **SECTION 14 - TRANSPORT INFORMATION**

DOT CLASSIFICATION: Not Regulated. Proper Shipping Name: Hazard Class: UN Number: Packing Group: Hazard Labeling: IATA / ICAO CLASSIFICATION: Not Regulated. Proper Shipping Name: Hazard Class: UN Number: Packing Group: Hazard Labeling: IMDG CLASSIFICATION: Not Regulated. Proper Shipping Name: Hazard Class IMDG Page # Packing Group: Flash Point (degrees C): Marine Pollutant:

#### **SECTION 15 - REGULATORY INFORMATION**

SARA TITLE III REPORTING: Toxic Chemical (Section 313): Not Listed. Extremely Hazardous Substance: Not Listed. Section 302, 304, 311, 312) Hazard Class: Chronic Health: Yes Acute Health: Yes Fire Hazard: Yes Pressure Hazard: No

Reactivity Hazard: No TSCA INVENTORY STATUS: All components listed are on the TSCA inventory.

#### **SECTION 16 - OTHER INFORMATION**

The information provided herein is compiled from internal reports and data from professional publications. It is furnished without warranty of any kind, expressed or implied. It is intended solely to assist in evaluating suitability and proper use of the material and in implementing safety precautions and procedures. Employees should use this information as a supplement to other information gathered by them and must make independent determination of suitability and completeness of information from all sources to assure proper use of these materials. All information used must be determined by the user to be in accordance with applicable federal, state and local laws and regulations. PREPARED BY:

CleanTex Products 33 Murray Hill Drive Nanuet, NY 10954 June 1997

*86 PhaserÆ 8200 Color Printer* 

# Index

## **Numerics**

[2-sided jobs 40](#page-53-0)

## A

accessories [ordering information 1](#page-14-0) [adding ink 57](#page-70-0) alcohol wipes [material safety data sheet 82](#page-95-0) [Automatic color correction 12](#page-25-0)

### B

[Back key 8](#page-21-0) [binding preference 40](#page-53-1) [Black and White color correction 12](#page-25-1) [business cards 15](#page-28-0) [part numbers 7](#page-20-0) [printing on 31](#page-44-0) [storing 31](#page-44-1)

## $\mathsf{C}$

[Cancel Print key 8](#page-21-1) cart for printer [part number 3](#page-16-0) [carton for shipping 71](#page-84-0) [caution symbol xiv](#page-13-0) [CD-ROM for printer 72](#page-85-0) [CentreWare IS 75](#page-88-0) [cleaning 57](#page-70-1) [exit rollers 67](#page-80-0) [paper-feed rollers 67](#page-80-1) [Rapid Release Guide 63](#page-76-0) [wiper blade in maintenance drawer 66](#page-79-0) cleaning kit [part number 2](#page-15-1) CleanTex Alcopad [material safety data sheet 82](#page-95-0)

clearing jam [in manual-feed slot 56](#page-69-0) [incorrect size 55](#page-68-0) [open exit cover to clear 49](#page-62-0) [open front cover to clear 53](#page-66-0) [remove middle tray to clear 54](#page-67-0) [remove upper tray to clear 54](#page-67-1) [remover lower tray to clear 55](#page-68-1) [clearing jams 48](#page-61-0) [color connection 74](#page-87-0) [color corrections 12](#page-25-2) [colors missing 43](#page-56-0) [colors of ink sticks 58](#page-71-0) ColorStix 8200 ink [loading 57](#page-70-2) ColorStix 8200 ink sticks [material safety data sheet 77](#page-90-0) [Commercial Press color correction 12](#page-25-3) consumables [adding ink 57](#page-70-2) [Maintenance Kit 62](#page-75-0) [counter in maintenance kit 62](#page-75-1) cover paper [part numbers 6](#page-19-0)

## D

[danger symbol xiv](#page-13-1) [dark prints 47](#page-60-0) [diagnostics pages 43](#page-56-1) [DIC color correction 12](#page-25-4) DP Feature Set [part number 4](#page-17-0) drivers [location 72](#page-85-1) [uses 73](#page-86-0) [duplex printing 40](#page-53-2)

## E

[electrical safety x](#page-9-0) [elevation xi](#page-10-0) [eliminate light stripes 44](#page-57-0) [Enhanced print-quality mode 11](#page-24-0) envelopes [creating in application 35](#page-48-0) [guidelines 35](#page-48-1) [print area 17](#page-30-0) [printing from Macintosh applications 38](#page-51-0) [printing from Microsoft Word for Windows 36](#page-49-0) [printing from Microsoft Word on a Macintosh 37](#page-50-0) [printing on 35](#page-48-2) [sizes 17](#page-30-0) [storing 35](#page-48-1) [using the manual-feed slot 27](#page-40-0) [error conditions 9](#page-22-1) [Euroscale Press color correction 12](#page-25-5) exit cover [clearing jam 49](#page-62-1) exit rollers [cleaning 67](#page-80-0)

### F

[Fast Color print-quality mode 11](#page-24-1) Feature Set, DP [part number 4](#page-17-1) [features of the printer 10](#page-23-0) fill lines [high-capacity paper tray 21](#page-34-0) [high-capacity transparency/label tray 23](#page-36-0) [legal paper tray 25](#page-38-0) [standard paper/transparency tray 19](#page-32-0) front cover [clearing jam 53](#page-66-1) [front panel 8](#page-21-2) [information key 72](#page-85-2) [keys 8](#page-21-3) [FujiProof color correction 12](#page-25-6)

#### G

glossy paper [part numbers 5](#page-18-0)

## H

hard drive [part number 4](#page-17-2) [Help button in printer driver 73](#page-86-1) [help information 72](#page-85-3) high-capacity paper tray [loading 20](#page-33-0) [part number 3](#page-16-1) high-capacity transparency/label tray [loading 23](#page-36-1) [part numbers 3](#page-16-2) high-resolution photo paper [part numbers 6](#page-19-1) [printing on 30](#page-43-0) [High-Resolution/Photo print-quality mode 11](#page-24-2) [hot surfaces symbols xiv](#page-13-2)

### I

[images too light or too dark 47](#page-60-0) [incorrect size of paper causing jam 55](#page-68-0) [information key 8,](#page-21-4) [72](#page-85-4) [information pages 9,](#page-22-2) [72](#page-85-5) [infoSMART 74](#page-87-1) ink [loading 57](#page-70-2) [ink saving print-quality mode 11](#page-24-3) internal hard drive [part number 4](#page-17-2)

#### J

[jams 48](#page-61-1)

#### K

keys [front panel 8](#page-21-5) L [labels 14](#page-27-0) [in high-capacity transparency/label tray 23](#page-36-2) [in standard paper/transparency tray 18](#page-31-0) [part numbers 6](#page-19-2) [printing on 31](#page-44-0) [storing 31](#page-44-1) [using the manual-feed slot 27](#page-40-1) legal paper tray [loading 24](#page-37-0) [part number 3](#page-16-3) letterhead [printing on 39](#page-52-0) [lifting the printer xii,](#page-11-0) [70](#page-83-0) [light prints 47](#page-60-1) loading [high-capacity paper tray 20](#page-33-1) [high-capacity transparency/label tray 23](#page-36-2) [legal paper tray 24](#page-37-0) [standard paper/transparency tray 18](#page-31-0) [low supplies 9](#page-22-1) lower tray [clearing jam 55](#page-68-2)

### M

[maintenance 57](#page-70-1) Maintenance Drawer [part number 2](#page-15-2) maintenance drawer wiper blade [cleaning 66](#page-79-0) Maintenance Kit [life 1](#page-14-1) [part numbers 1](#page-14-1) [replacing 62](#page-75-2) [maintenance safety xi](#page-10-1) [manual-feed slot 27](#page-40-2) [jam 56](#page-69-1) [manuals 72](#page-85-6) margins [envelopes 17](#page-30-1) [paper 16](#page-29-0)

Index

material safety data sheet [CleanTex Alcopad 82](#page-95-1) [ColorStix 8200 ink sticks 77](#page-90-0) [silicone intermediate transfer layer fluid 79](#page-92-0) [media 13](#page-26-0) [media jams 48](#page-61-1) [media types 14](#page-27-1) memory [part numbers 4](#page-17-3) [menu map 9](#page-22-3) middle tray [clearing jam 54](#page-67-0) modes [print quality 11](#page-24-4) [moving the printer 69](#page-82-1)

#### N

[None color correction 12](#page-25-7) [notch in transparencies 33](#page-46-0)

#### O

[OK key 8](#page-21-6) [orientation 40](#page-53-3) [output tray extension 26](#page-39-0) [part number 2](#page-15-3)

### P

[paper 13](#page-26-0) [in high-capacity paper tray 20](#page-33-0) [in standard paper/transparency tray 18](#page-31-1) [margins 16](#page-29-1) [part numbers 5](#page-18-1) [print area 16](#page-29-2) [sizes 14,](#page-27-1) [16](#page-29-3) [storing 13](#page-26-1) [using the manual-feed slot 27](#page-40-3) [paper guide 63](#page-76-1) [paper jams 48](#page-61-1) paper trays [loading 18](#page-31-2) [part numbers 3](#page-16-4) [paper types 14](#page-27-1) [paper weights 14](#page-27-1) paper-feed rollers [cleaning 67](#page-80-2)

Phaser ColorStixÆ 8200 Ink [part numbers 2](#page-15-4) [PhaserSMART 73](#page-86-2) photo paper [printing on 30](#page-43-1) [photographic print-quality mode 11](#page-24-5) [power x](#page-9-1) [power switch 69](#page-82-2) [preventing jams 48](#page-61-2) [print area 16](#page-29-4) [envelopes 17](#page-30-2) [print quality 43](#page-56-2) [print speed 11](#page-24-6) printer [DP feature set 4](#page-17-4) [front panel 8](#page-21-7) [print speed 11](#page-24-7) [quality modes 11](#page-24-8) [printer CD-ROM contents 72](#page-85-0) printer drivers [location 72](#page-85-7) [uses 73](#page-86-3) printer station [part number 3](#page-16-5) [printer warranty vii](#page-6-0) printing [two-sided jobs 40](#page-53-0) [print-quality modes 11](#page-24-9) [protective ground symbol xiv](#page-13-3)

### $\bf{O}$

[quality modes 11](#page-24-10) [quality of prints 43](#page-56-2)

### R

Rapid Release Guide [cleaning 63](#page-76-0) [part number 2](#page-15-5) [remove ink smears 46](#page-59-0) [repacking the printer 71](#page-84-0) [resellers 75](#page-88-1) [roller in maintenance kit 62](#page-75-3) rollers [cleaning exit rollers 67](#page-80-0) [cleaning paper-feed rollers 67](#page-80-1)

### S

[safety x](#page-9-2) [safety symbols xiv](#page-13-4) [scroll keys 8](#page-21-8) [shipping the printer 70](#page-83-1) silicone intermediate transfer layer fluid [material safety data sheet 79](#page-92-0) [sizes of paper 14](#page-27-1) [smudges on prints 46](#page-59-1) [SNAP Press color correction 12](#page-25-8) [space around printer xi](#page-10-2) [special media 30](#page-43-2) [speed of printing 11](#page-24-11) [sRGB Display color correction 12](#page-25-9) standard paper/transparency tray [loading 18](#page-31-1) [part numbers 3](#page-16-6) [Standard print-quality mode 11](#page-24-12) storing [envelopes 35](#page-48-3) [labels and business cards 31](#page-44-2) [paper 13](#page-26-1) supplies [ordering information 1](#page-14-2) [SWOP Press color correction 12](#page-25-10) [symbols on printer xiv](#page-13-4)

## T

[TekColor color corrections 12](#page-25-11) [temperature range xi](#page-10-3) [Toyo color correction 12](#page-25-12) transparencies [in high-capacity transparency/label tray 23](#page-36-1) [in standard paper/transparency tray 18](#page-31-1) [part numbers 6](#page-19-3) [printing on 33](#page-46-1) [print-quality modes 11](#page-24-13) [sizes 16](#page-29-5) [using the manual-feed slot 27](#page-40-4) transparency trays [part numbers 3](#page-16-4) [tray switch 19,](#page-32-1) [24](#page-37-1) trays [loading 18](#page-31-2) [part numbers 3](#page-16-7) [two-sided jobs 40](#page-53-2)

Index
## $\overline{U}$

upper tray [clearing jam 54](#page-67-0) [user safety x](#page-9-0)

## V

[videos 72](#page-85-0) [Vivid Color color correction 12](#page-25-0)

## W

warranty [printer vii](#page-6-0) waste tray [emptying 59](#page-72-0) [part number 2](#page-15-0) [web sites 74](#page-87-0) [weight of printer xii](#page-11-0) [weights of paper 14](#page-27-0) wiper blade [cleaning 66](#page-79-0)

## X

[Xerox web sites 74](#page-87-0)